# **Инструкция пользователя**

Приложение Crew Tablet

Версия 1.6

Данная инструкция актуальна на момент публикации и может быть изменена.

Для служебного пользования

# <span id="page-1-0"></span>**ОГЛАВЛЕНИЕ**

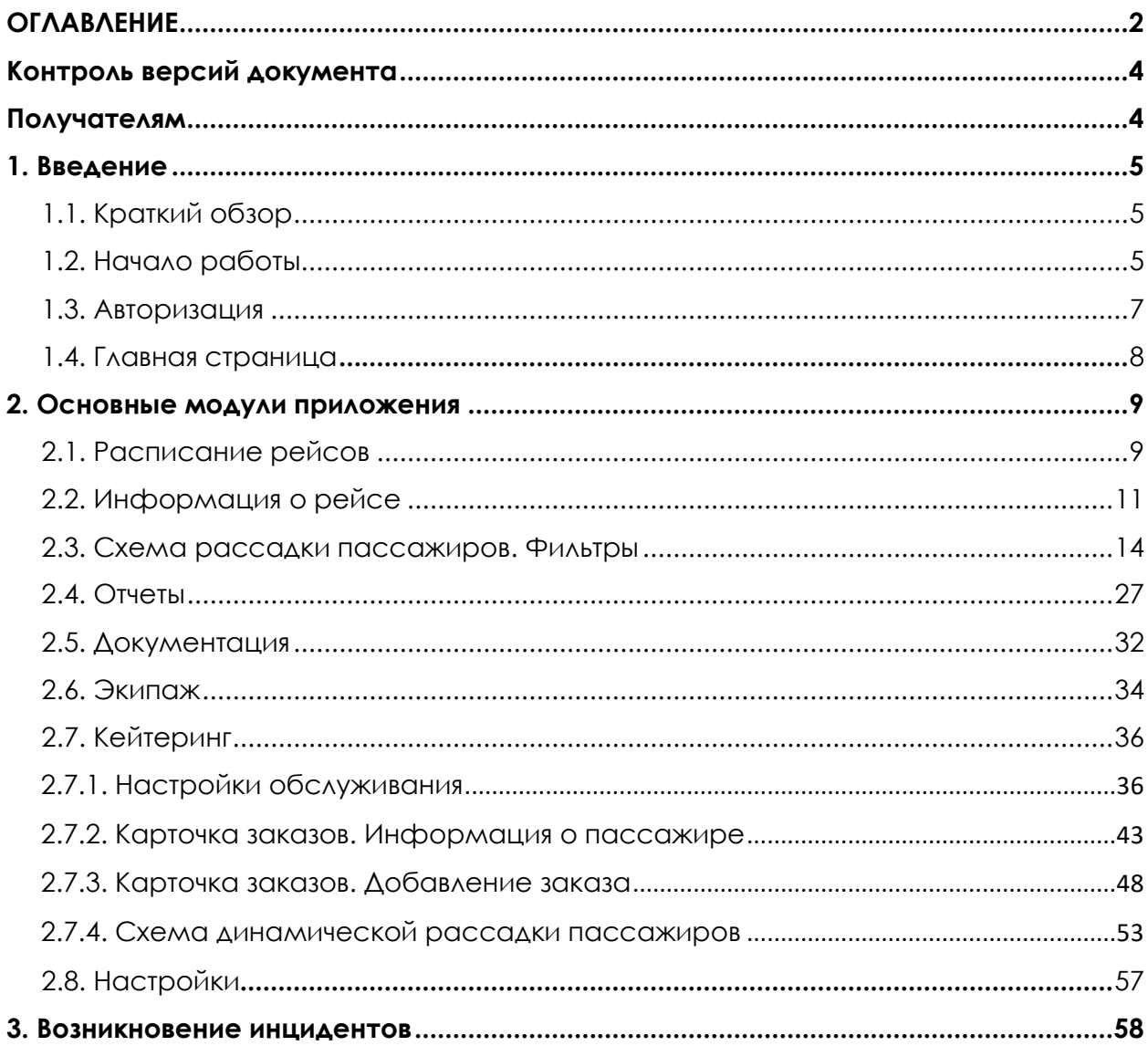

# **Термины и определения**

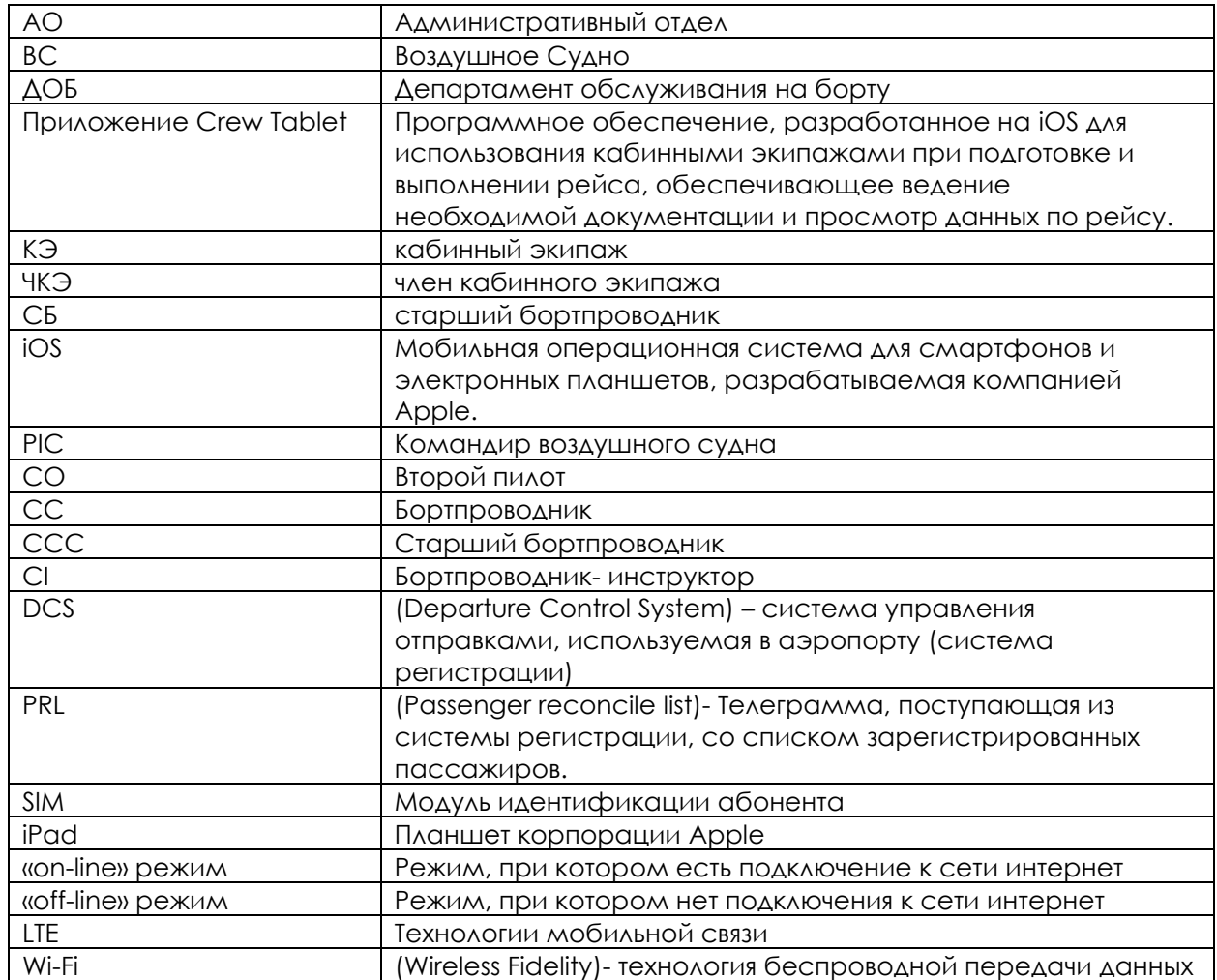

# <span id="page-3-0"></span>**Контроль версий документа**

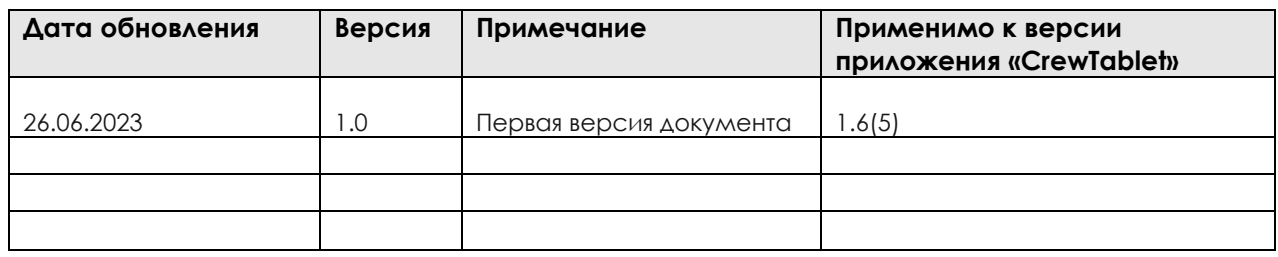

# <span id="page-3-1"></span>**Получателям**

Содержание этого документа предназначено для использования физическими или юридическими лицами, которым он адресован, а также другим лицам, специально уполномоченным на его получение. Данная инструкция может содержать конфиденциальную информацию и предназначена для служебного пользования. Добавление, корректировка и/или удаление материалов из этого документа возможно с соблюдением внутреннего регламента ведения документации и контролем версий документа.

# <span id="page-4-0"></span>**1. Введение**

# <span id="page-4-1"></span>**1.1. Краткий обзор**

Для работы с приложением «Crew Tablet» используется планшет iPad mini. Для корректной работы «Crew Tablet» на устройства допускается установка только разрешенных приложений, согласованных с авиакомпанией.

Приложение «Crew Tablet» предназначено для планшетных устройств на платформе iOS и представлено для членов кабинного экипажа воздушного судна в качестве мобильного приложения, обеспечивающего оперативное получение информации о рейсе и пассажирах, работу с сервисами и услугами, электронными формами документов при подготовке, выполнении и завершении рейса.

**Примечание:** возможности и функции приложения могут различаться в зависимости от уровня лицензий.

### <span id="page-4-2"></span>**1.2. Начало работы**

Приложение «Crew Tablet» уже предустановлено на iPad mini. Для запуска на рабочем столе устройства необходимо найти значок приложения и нажать на него.

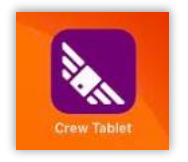

После запуска приложения появится окно входа в систему. Авторизация пользователя в системе осуществляется с использованием логина и пароля.

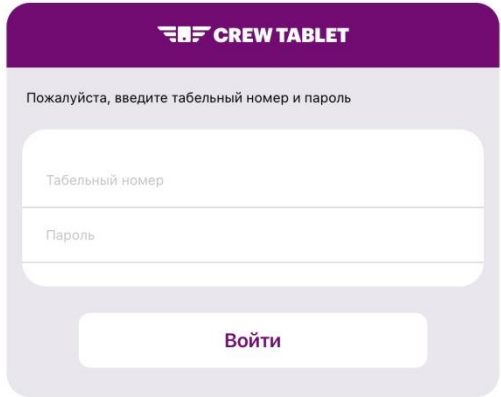

Индикаторы в правом верхнем углу устройства iPad mini показывают какой именно тип подключения к сети используется:

.ul LTE. «on-line» режим

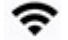

Wi-Fi. «on-line» режим

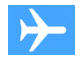

Режим «В полете». «off-line» режим

**Примечание:** подключение к сети/отсутствие подключения к сети напрямую влияет на функции и возможности приложения «Crew Tablet».

Конфигурация возможностей приложения «Crew Tablet» в зависимости от наличия или отсутствия подключения к сети:

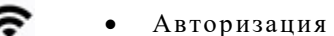

- Просмотр/обновление расписания рейсов
- Просмотр/обновление информации по рейсу
- Просмотр/обновление информации по пассажирам
- Загрузка документации
- Создание /редактирование /отправка отчетов

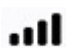

- Авторизация
- Просмотр/обновление расписания рейсов
- Просмотр/обновление информации по рейсу
- Просмотр/обновление информации по пассажирам
- Создание /редактирование /отправка отчетов

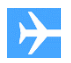

- Авторизация
- Просмотр расписания рейсов
- Просмотр информации по рейсу
- Просмотр информации по пассажирам
- Просмотр документации
- Создание /редактирование отчетов

# <span id="page-6-0"></span>**1.3. Авторизация**

При первом запуске приложение запросит разрешения на доступ к различным функциям устройства: микрофон, местоположение, камера. Необходимо принять данные запросы. После ввода логина и пароля пользователь может продолжить, нажав кнопку **«Войти».**

**Примечание:** по умолчанию логин и пароль для входа:

- Логин SAP-номер сотрудника;
- Пароль su(SAP-номер сотрудника).

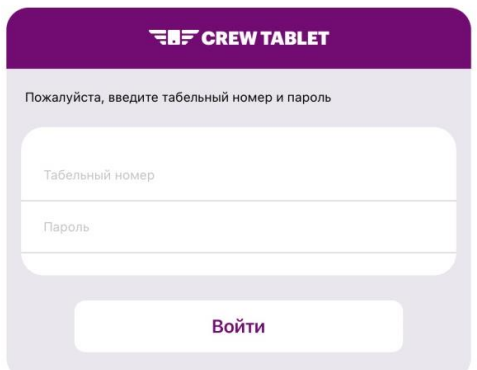

Для подключения к серверу и получения всей необходимой информации по рейсу первую авторизацию в приложении «Crew Tablet» перед рейсом необходимо выполнить на земле в режиме «on-line». Дальнейшая авторизация в приложении может выполняться в автономном режиме.

При первичной авторизации пользователя приложением будет запрошена смена пароля. Необходимо заполнить все поля, следуя инструкции на экране, и нажать кнопку «Готово».

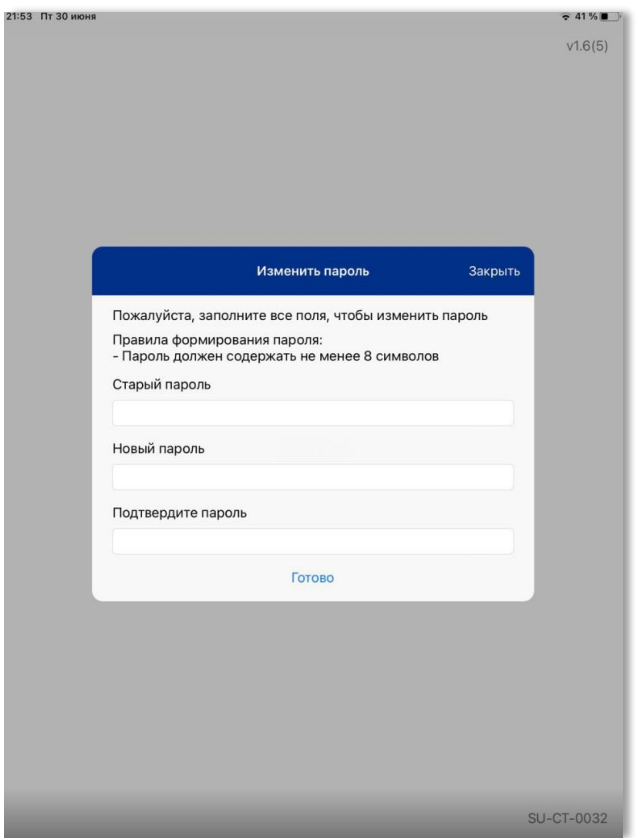

После произведенных действий появится уведомление об успешной смене пароля и будет выполнен выход из приложения. Повторную авторизацию требуется выполнить с использованием нового пароля.

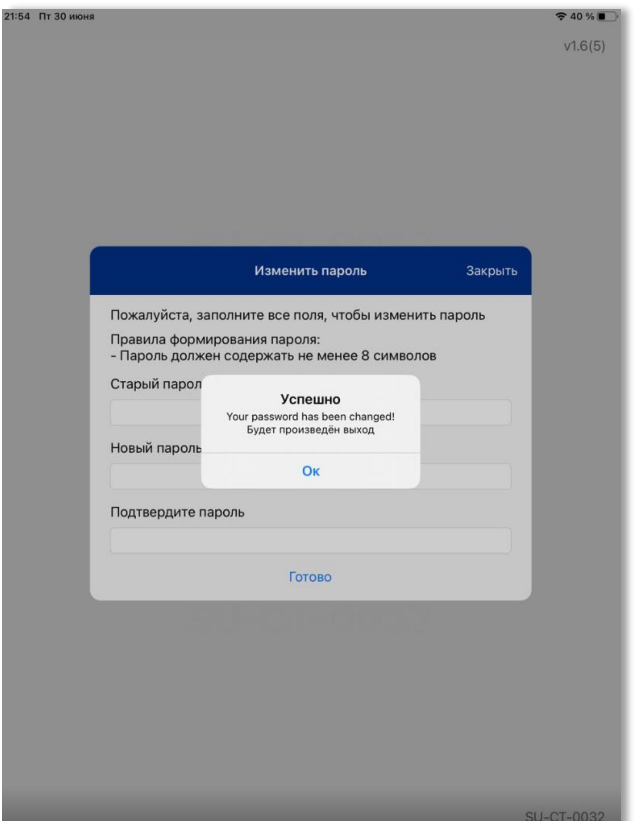

# <span id="page-7-0"></span>**1.4. Главная страница**

На главной странице приложения «Crew Tablet» отображается расписание рейсов, а также следующая информация и функции:

- Версия приложения в правом верхнем углу экрана;
- Время последнего обновления расписания в правом нижнем углу экрана
- Кнопка «Авторизация» в левом верхнем углу экрана. При нажатии на кнопку «Авторизация» будет инициирован процесс выхода из учетной записи

Нижняя навигационная панель содержит разделы «Рейсы» и «Документация».

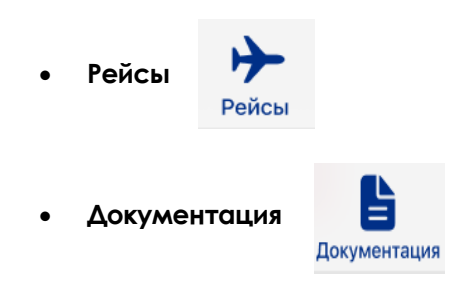

# <span id="page-8-0"></span>**2. Основные модули приложения**

### <span id="page-8-1"></span>**2.1. Расписание рейсов**

Главная страница приложения «Crew Tablet» расположена в разделе «Рейсы». На данной странице отображается информация о рейсах за 72 часа до и после фактической даты обновления данных в приложении авторизованного ЧКЭ.

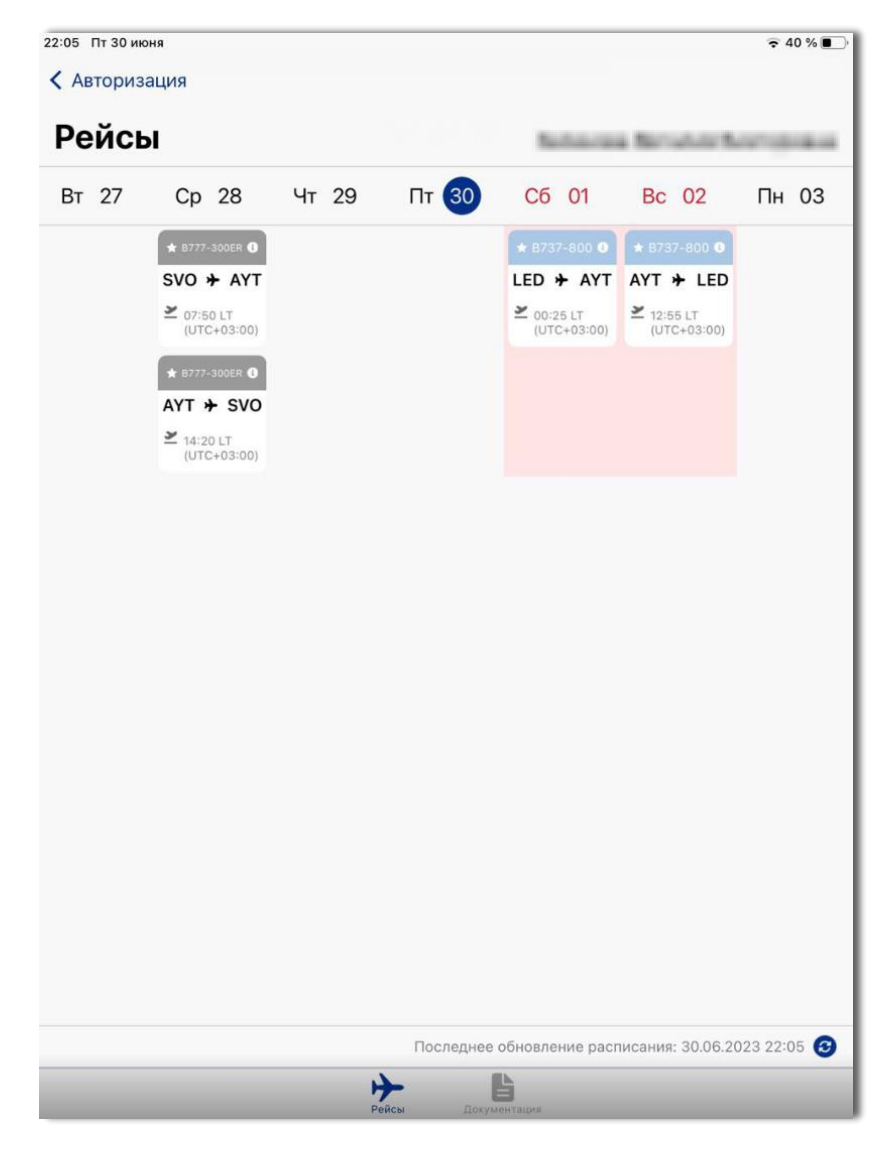

На карточке каждого рейса отображается следующая информация:

• Серой шапкой отмечены улетевшие рейсы;

★ B777-300ER ●

• Синей шапкой отмечены предстоящие рейсы, на которые назначен ЧКЭ;

★ B737-800 ●

• Аэропорт вылета и прилета;

 $AYT + SVO$ 

• Локальное время вылета в UTC;

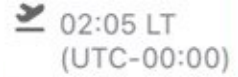

• Задержка рейса.

Если время вылета у рейса было изменено, на карточке рейса будут нарисованы красные часы.

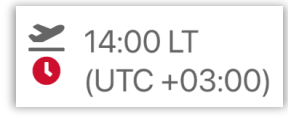

В нижней правой части экрана содержится информация о времени последнего обновления данных расписания.

Последнее обновление расписания: 30.06.2023 22:05

**Примечание:** при необходимости актуализации данных пользователю доступно ручное обновление. Для обновления расписания необходимо перевести устройство в режим «online» (Wi-Fi или LTE) и нажать кнопку

# <span id="page-10-0"></span>**2.2. Информация о рейсе**

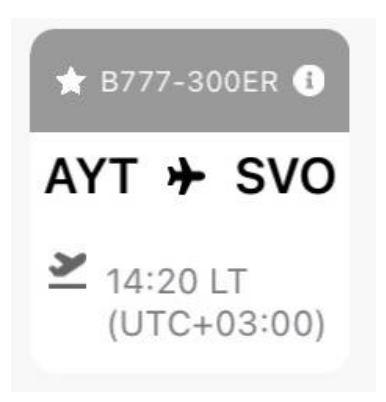

В приложении есть возможность просмотра карточки рейса, содержащей общую информацию. Для этого необходимо нажать кнопку «Информация»

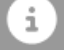

При нажатии на кнопку «Информация» откроется карточка рейса с отображением следующих данных:

- Номер рейса
- Дата вылета
- Время вылета по расписанию
- Время вылета фактическое
- Аэропорт вылета
- Аэропорт назначения
- Пассажиры
- Экипаж

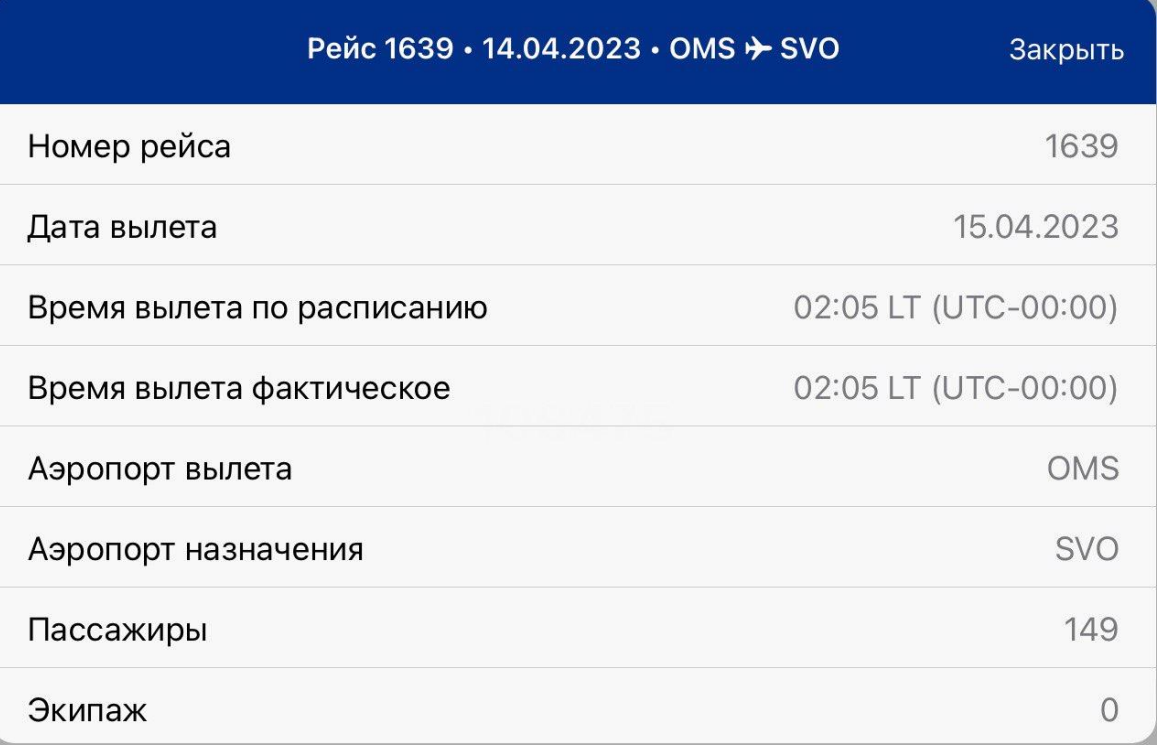

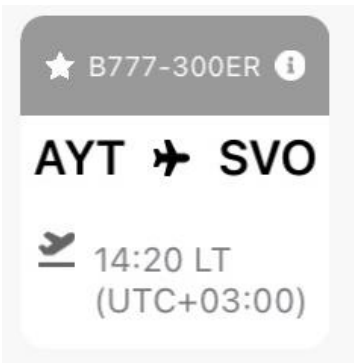

Для просмотра подробной информации о рейсе на странице «Расписание рейсов» необходимо нажать в любое место на карточке рейса

На экране «Информация о рейсе» содержатся следующие сведения:

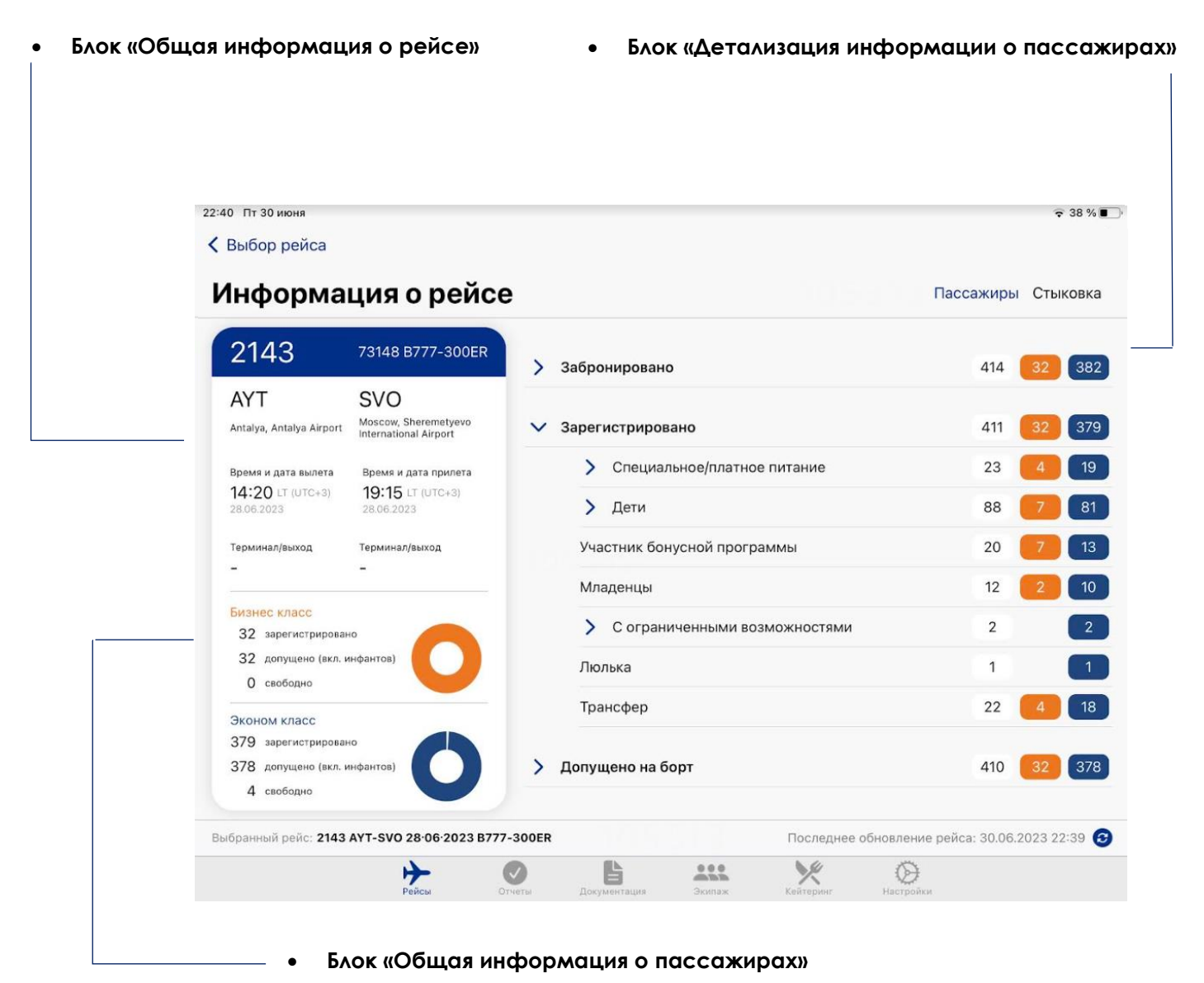

**Примечание:** при переходе на данную страницу в ходе выполнения рейса становятся доступны основные модули приложения.

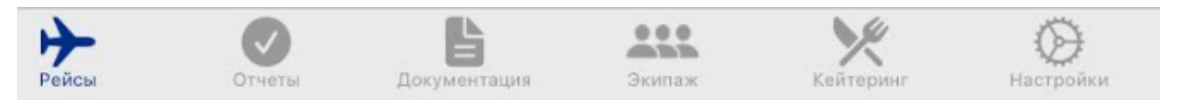

#### − **Блок «Общая информация о рейсе» содержит следующие данные**:

- № рейса
- Номер и тип ВС
- Аэропорт отправления
- Аэропорт прибытия
- Время и дата вылета
- Время и дата прилета
- Терминал и выход в а/п отправления (при наличии информации)
- Терминал и выход в а/п прибытия (при наличии информации)

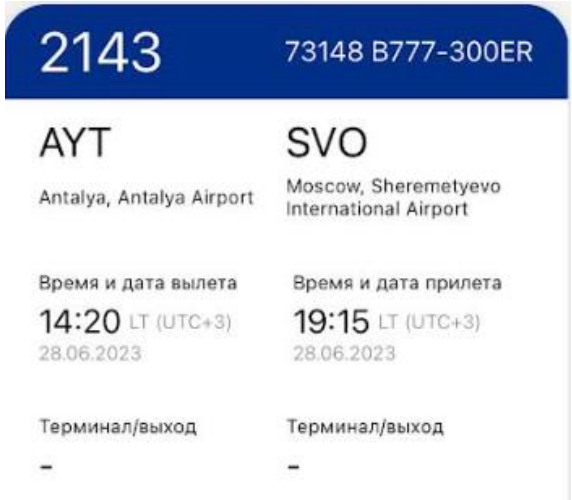

− **Блок «Общая информация о пассажирах» содержит следующие данные**:

- Бизнес класс: общая информация о количестве зарегистрированных, допущенных на борт пассажиров, свободных местах
- Экономичесий класс: общая информация о количестве зарегистрированных, допущенных на борт пассажиров, свободных местах

#### Бизнес класс

32 зарегистрировано 32 допущено (вкл. инфантов) 0 свободно Эконом класс 379 зарегистрировано 378 допущено (вкл. инфантов)

− **Блок «Детализация информации о** 

- 
- 4 свободно

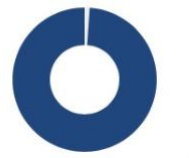

#### **пассажирах»:**

Данный блок содержит информацию по пассажирам в статусах «Забронировано», «Зарегистрировано», «Допущено на борт», с возможностью детализированного просмотра пассажирской загрузки из выпадающего списка по группам и подгруппам.

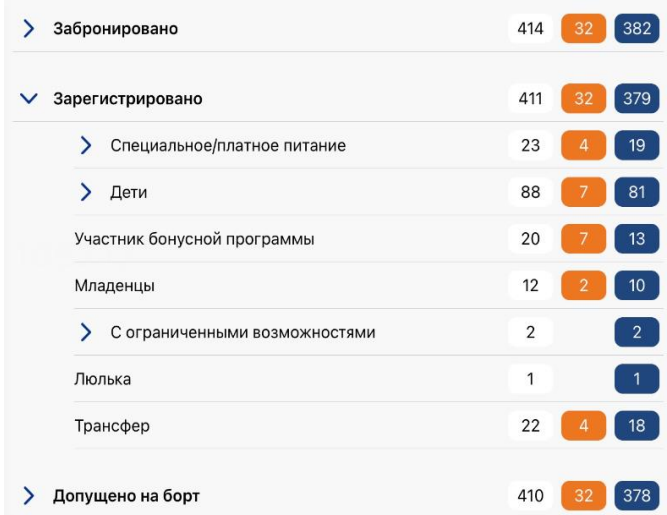

#### **Цветовые индикаторы:**

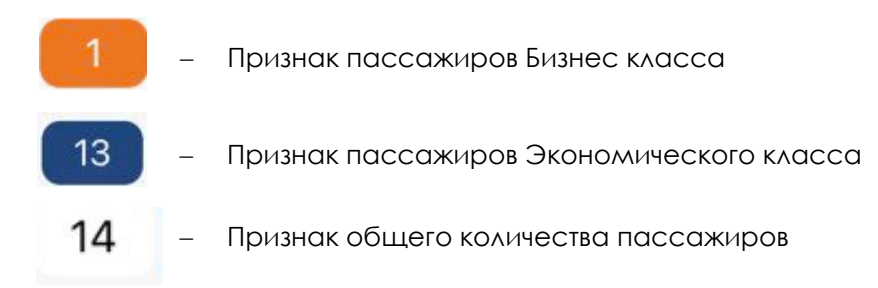

**Примечание:** в правой нижней части экрана содержится время последнего обновления данных информации о рейсе.

Последнее обновление расписания: 30.06.2023 22:05

В случае, если данные не загрузились автоматически, для обновления информации по рейсу и пассажирам необходимо нажать кнопку ручного обновления данных

#### <span id="page-13-0"></span>**2.3. Схема рассадки пассажиров. Фильтры**

При нажатии на цифру в любой категории/группе пассажиров в блоке «Детализация информации о пассажирах» будет вызвана схема динамической рассадки с автоматической фильтрацией пассажиров по выбранным параметрам, а также дополнительным фильтром, соответствующим цветовому индикатору.

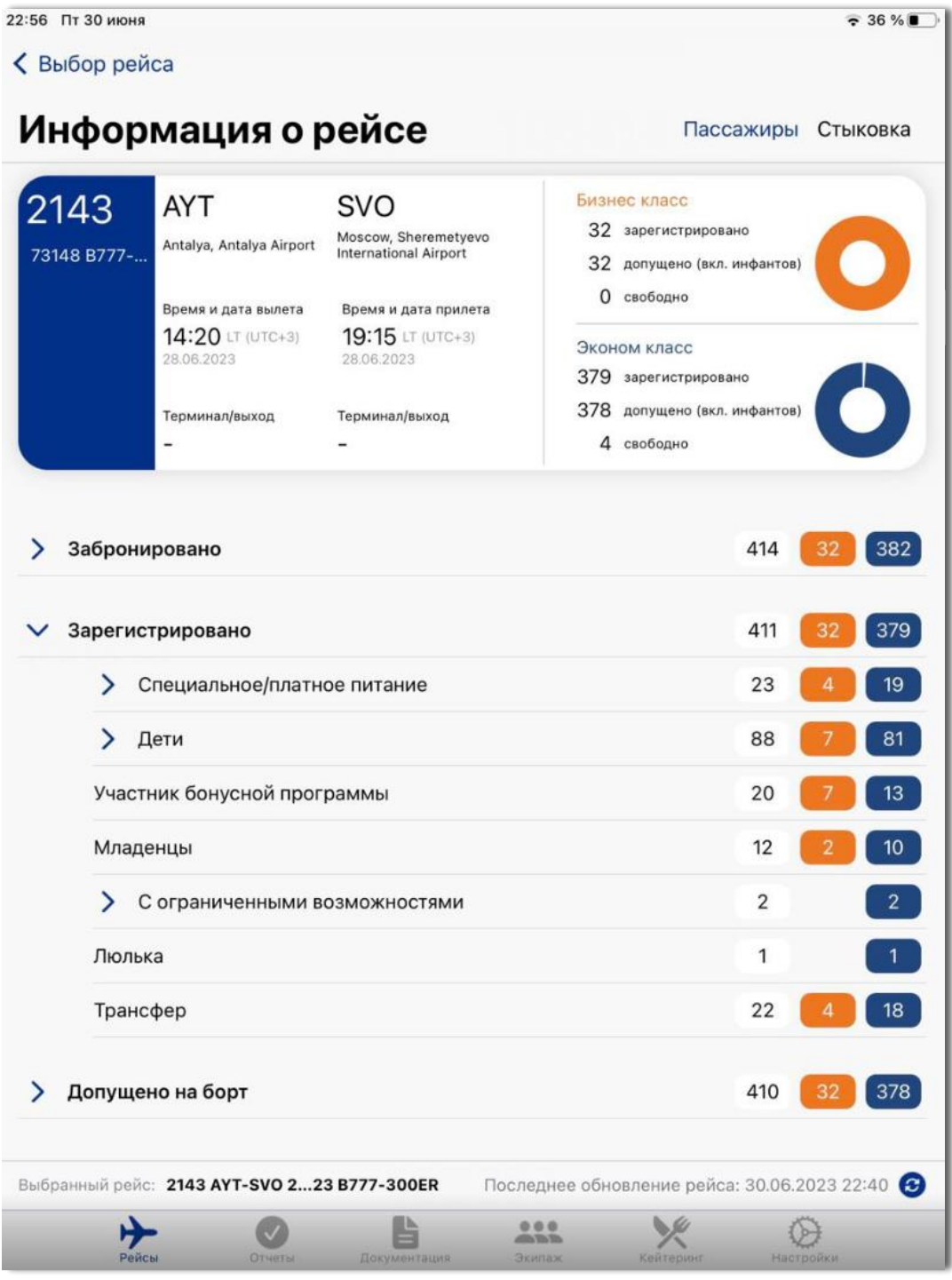

#### **Фильтры.**

Фильтрация пассажиров на схеме динамической рассадки осуществляется по выбранной категории, группе и цветовому индикатору.

В приложении отображаются следующие категории и группе пассажиров:

#### − **«Забронировано»**.

В данном статусе на схеме динамической рассадки будет отображено общее количество пассажиров, забронированных на рейс. Данная категория содержит следующие группы, при выборе которых будут применены фильтры:

• «Специальное/платное питание» - количество забронированных пассажиров, для которых предусмотрено предоставление данного вида услуг, с возможностью дополнительной фильтрации по типу питания при нажатии на раскрывающийся список;

- «Дети» количество забронированных детей возрастом от 2 до 12 лет с возможностью дополнительной фильтрации по группам при нажатии на раскрывающийся список:
	- o «Дети от 2 до 3 лет»
	- o «Дети от 3 до 6 лет»
	- o «Дети от 6 до 12 лет»
- «Участник бонусной программы» количество забронированных пассажировучастников бонусной программы;
- «Младенцы» количество забронированных детей возрастом от 0 до 2 лет;
- «С ограниченными возможностями» количество забронированных пассажиров в данной категории с возможностью дополнительной фильтрации по группам при нажатии на раскрывающийся список;
- «Люлька» количество забронированных пассажиров с указанием данного признака;
- «Трансфер» количество забронированных трансфертных пассажиров.

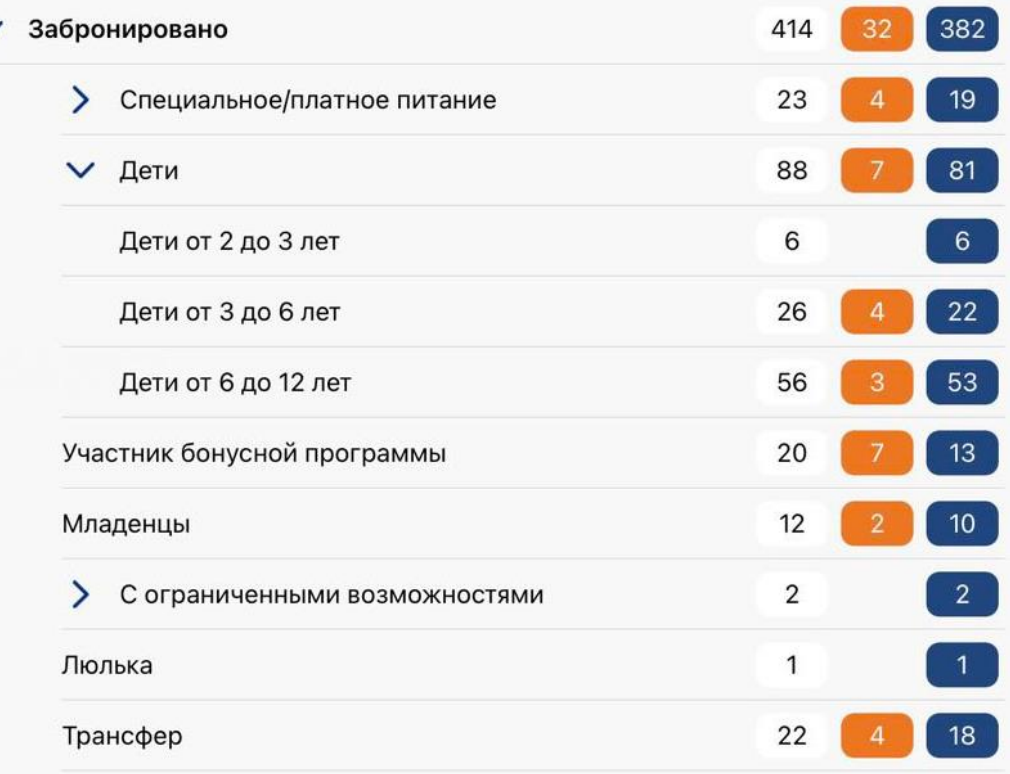

При выборе любой категории/группы пассажиров дополнительно может быть применен один из фильтров, соответствующий цветовому индикатору:

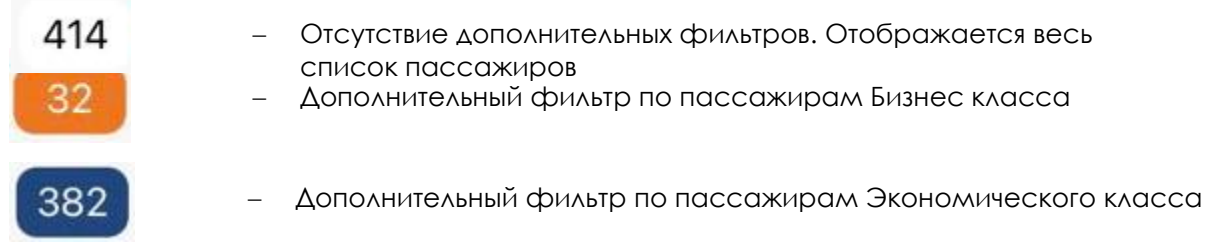

**Примечание:** при нажатии на цифру с соответствующим цветовым индикатором по выбранной категории/группе будет вызвана схема динамической рассадки пассажиров с выделением посадочных мест, соответствующих выбранным фильтрам.

Например, при выборе группы «Участник Бонусной программы» в категории

«Забронировано» с цветовым индикатором **бежем** будет вызвана схема динамической

рассадки пассажиров с выделением мест по следующим фильтрам: «Забронировано», «Участник бонусной программы», «Бизнес класс».

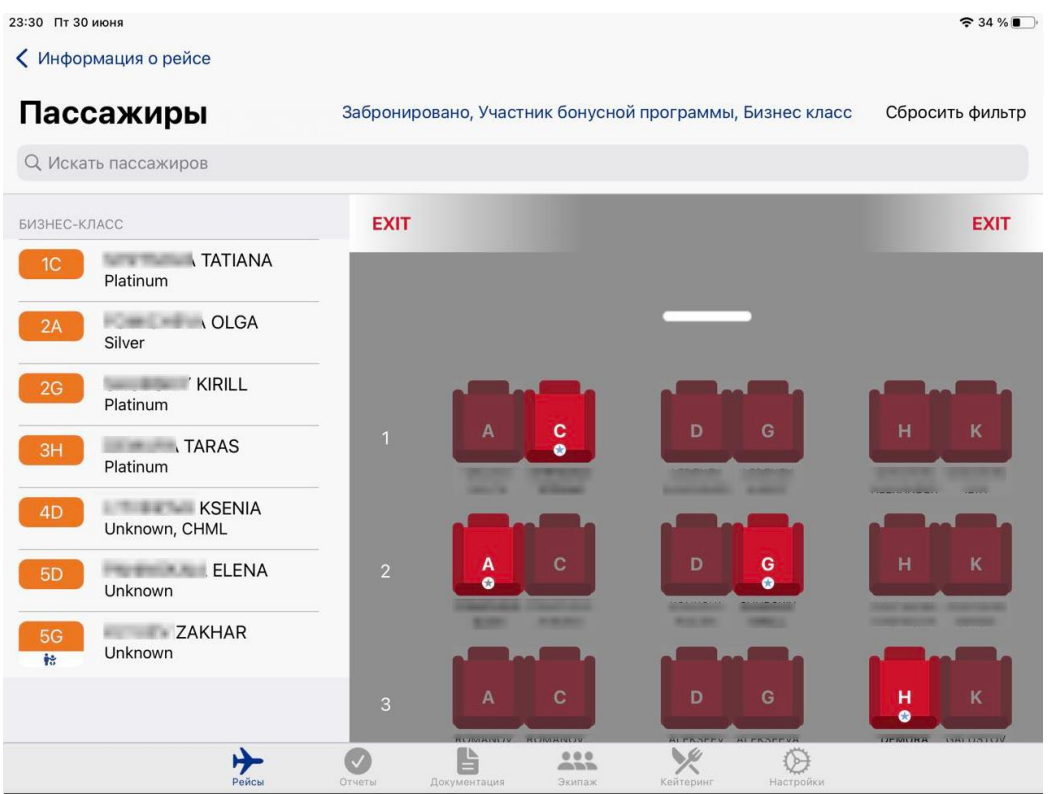

#### − **«Зарегистрировано».**

В данном статусе на схеме динамической рассадки будет отображено общее количество пассажиров, зарегистрированных на рейс.

Данная категория содержит следующие группы, при выборе которых будут применены фильтры:

- «Специальное/платное питание» количество зарегистрированных пассажиров, для которых предусмотрено предоставление данного вида услуг, с возможностью дополнительной фильтрации по типу питания при нажатии на раскрывающийся список;
- «Дети» количество зарегистрированных детей возрастом от 2 до 12 лет с возможностью дополнительной фильтрации по группам при нажатии на раскрывающийся список:
	- o «Дети от 2 до 3 лет»
	- o «Дети от 3 до 6 лет»
	- o «Дети от 6 до 12 лет»
- «Участник бонусной программы» количество зарегистрированных пассажировучастников бонусной программы;
- «Младенцы» количество зарегистрированных детей возрастом от 0 до 2 лет;
- «С ограниченными возможностями» количество зарегистрированных пассажиров в данной категории с возможностью дополнительной фильтрации по группам при нажатии на раскрывающийся список;
- «Люлька» количество зарегистрированных пассажиров с указанием данного признака;
- «Трансфер» количество зарегистрированных трансфертных пассажиров.

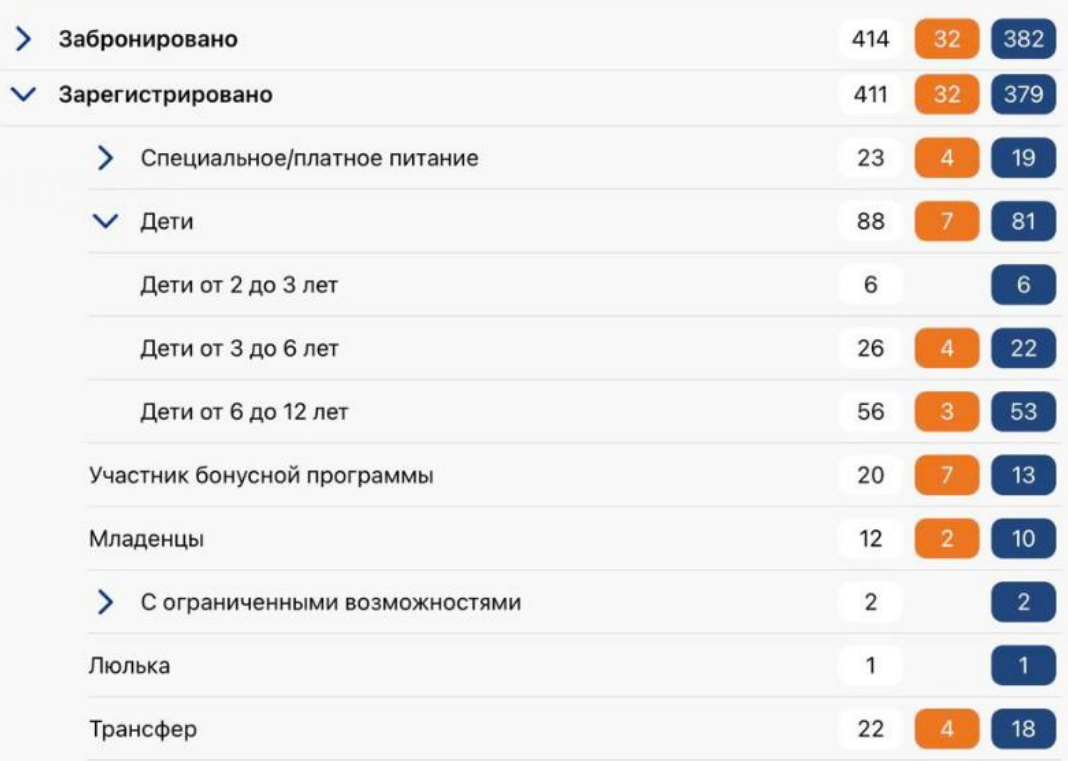

При выборе любой категории/группы пассажиров дополнительно может быть применен один из фильтров, соответствующий цветовому индикатору:

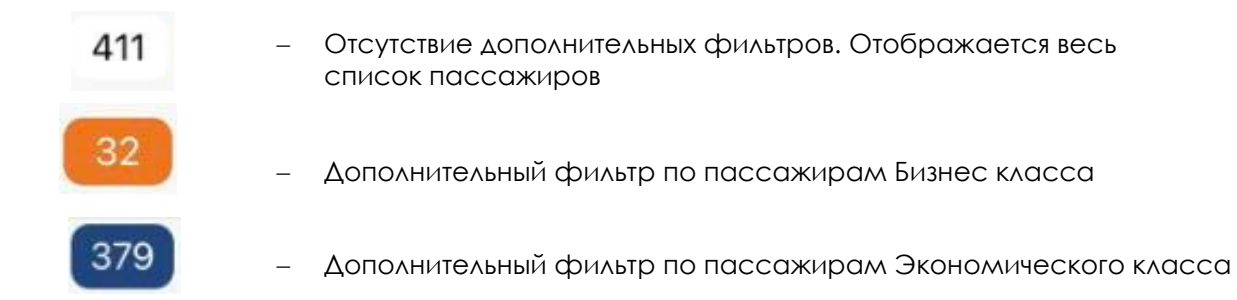

**Примечание:** при нажатии на цифру с соответствующим цветовым индикатором по выбранной группе будет вызвана схема динамической рассадки пассажиров с выделением посадочных мест, соответствующих выбранным фильтрам.

Например, при выборе группы «Участник Бонусной программы» в категории

«Зарегистрировано» с цветовым индикатором будет вызвана схема динамической рассадки пассажиров с выделением мест по следующим фильтрам: «Зарегистрировано», «Участник бонусной программы», «Эконом класс».

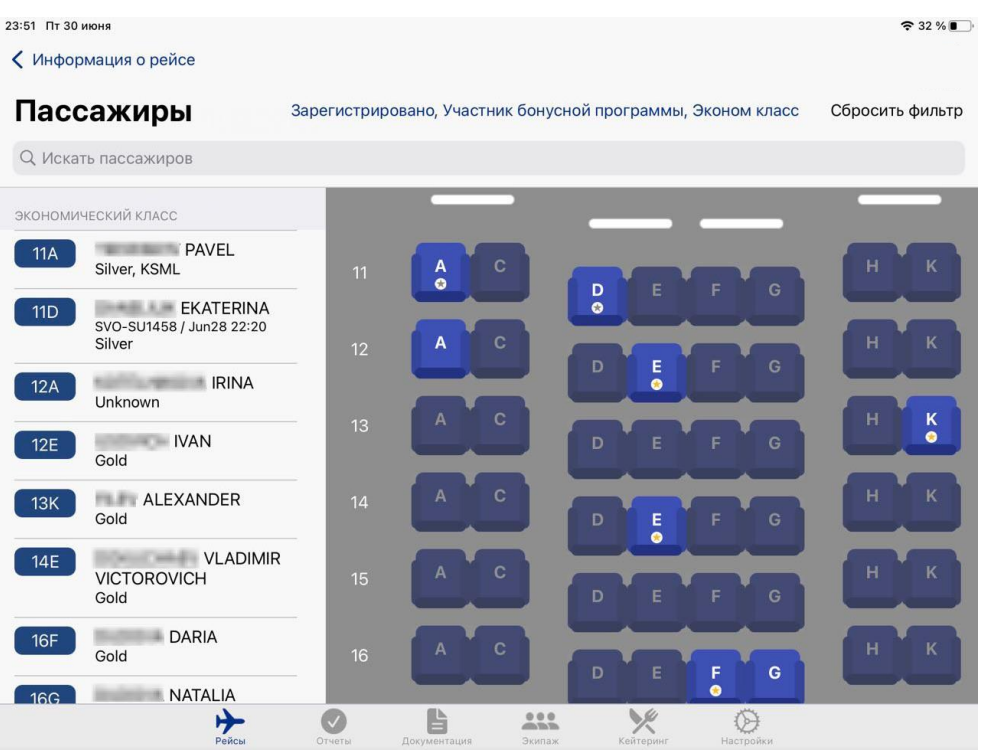

#### − **«Допущено на борт».**

По данной категории на схеме динамической рассадки будет отображено общее количество пассажиров, допущенных на рейс.

Данная категория содержит следующие группы, при выборе которых будут применены фильтры:

- «Специальное/платное питание» количество допущенных на борт пассажиров, для которых предусмотрено предоставление данного вида услуг, с возможностью дополнительной фильтрации по типу питания при нажатии на раскрывающийся список;
- «Дети» количество допущенных на борт детей возрастом от 2 до 12 лет с возможностью дополнительной фильтрации по группам при нажатии на раскрывающийся список:
	- o «Дети от 2 до 3 лет»
	- o «Дети от 3 до 6 лет»
	- o «Дети от 6 до 12 лет»
- «Участник бонусной программы» количество допущенных на борт пассажиров-участников бонусной программы;
- «Младенцы» количество допущенных на борт детей возрастом от 0 до 2 лет;
- «С ограниченными возможностями» количество допущенных на борт пассажиров в данной категории с возможностью дополнительной фильтрации по группам при нажатии на раскрывающийся список;
- «Люлька» количество допущенных на борт пассажиров с указанием данного признака;
- «Трансфер» количество допущенных на борт трансфертных пассажиров.

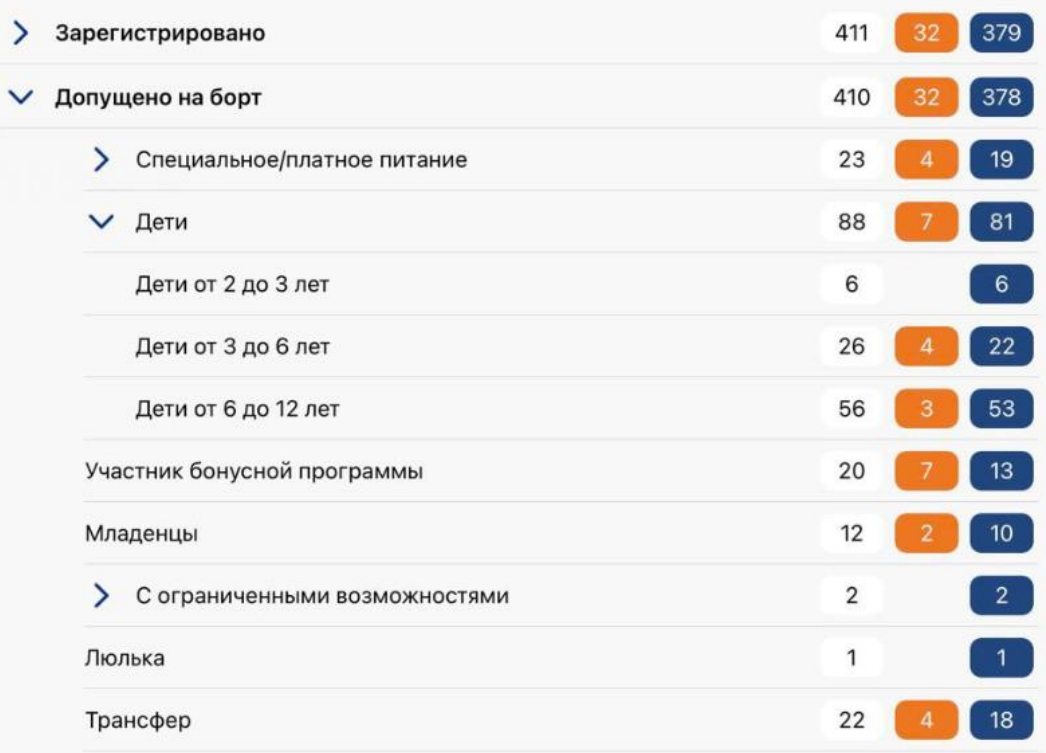

При выборе любой категории/группы пассажиров дополнительно может быть применен один из фильтров, соответствующий цветовому индикатору:

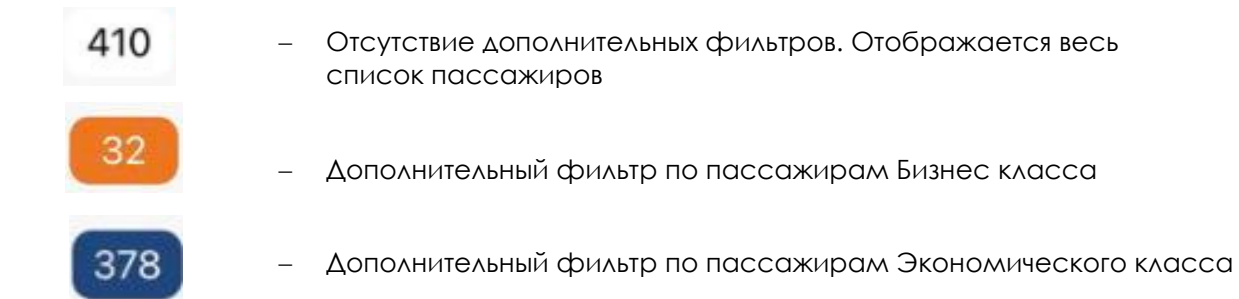

**Примечание:** при нажатии на цифру с соответствующим цветовым индикатором по выбранной группе будет вызвана схема динамической рассадки пассажиров с выделением посадочных мест, соответствующих выбранным фильтрам.

Например, при выборе группы «Трансфер» в категории «Допущено на борт»

с цветовым индикатором будет вызвана схема динамической рассадки пассажиров с выделением мест по следующим фильтрам: «Допущено на борт», «Трансфер». Дополнительный фильтр по цветовой индикации отсутствует.

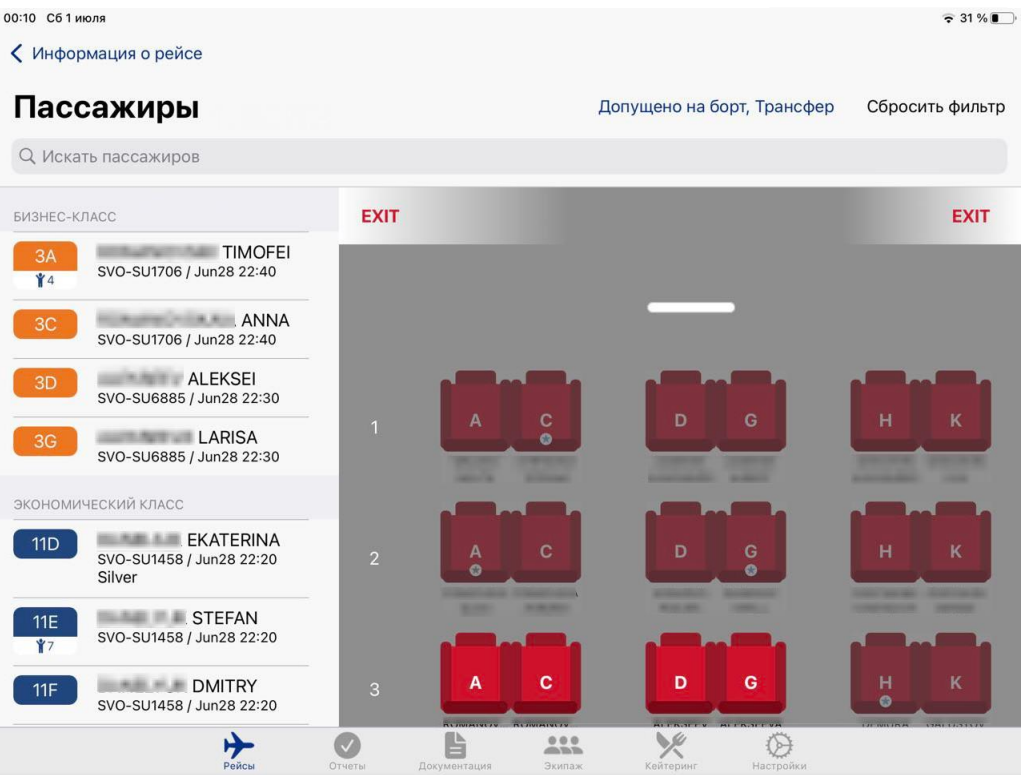

#### **Выбор пассажира на экране схемы динамической рассадки пассажиров.**

Визуальное отображение полей на схеме динамической рассадки пассажиров может отличаться в зависимости от положения устройства (вертикальное/горизонтальное).

При горизонтальном положении устройства на экране схемы динамической рассадки пассажиров отображаются:

- В верхней части экрана поисковая строка;
- В правой части экрана схема пассажирских мест в салоне ВС;
- В левой части экрана список пассажиров с указанием класса, номеров посадочных мест, имени, уровне привилегий, номере и времени трансферного рейса (для пассажиров группы «Трансфер»).

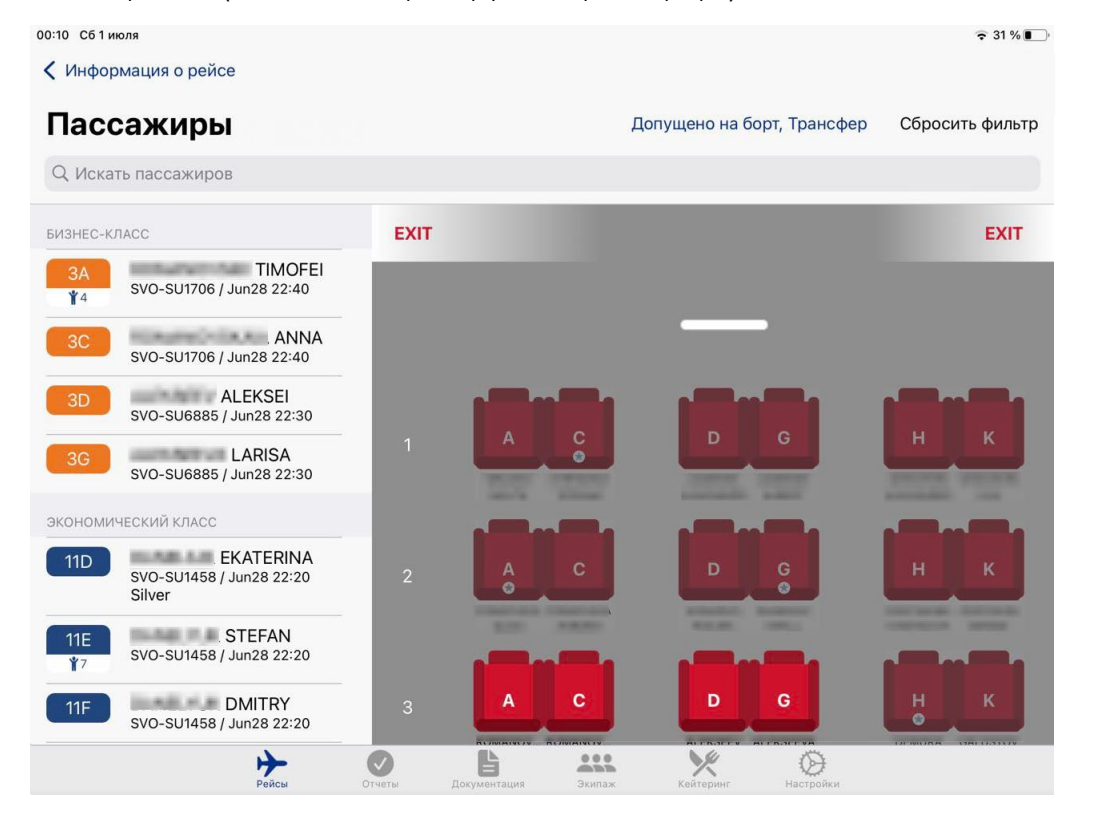

При вертикальном положении устройства на экране схемы динамической рассадки пассажиров отображаются:

- В верхней части экрана поисковая строка;
- В центре экрана схема пассажирских мест в салоне ВС;
- В нижней части экрана список пассажиров с указанием класса, номеров посадочных мест, имени, уровне привилегий, номере и времени трансферного рейса (для пассажиров группы «Трансфер»).

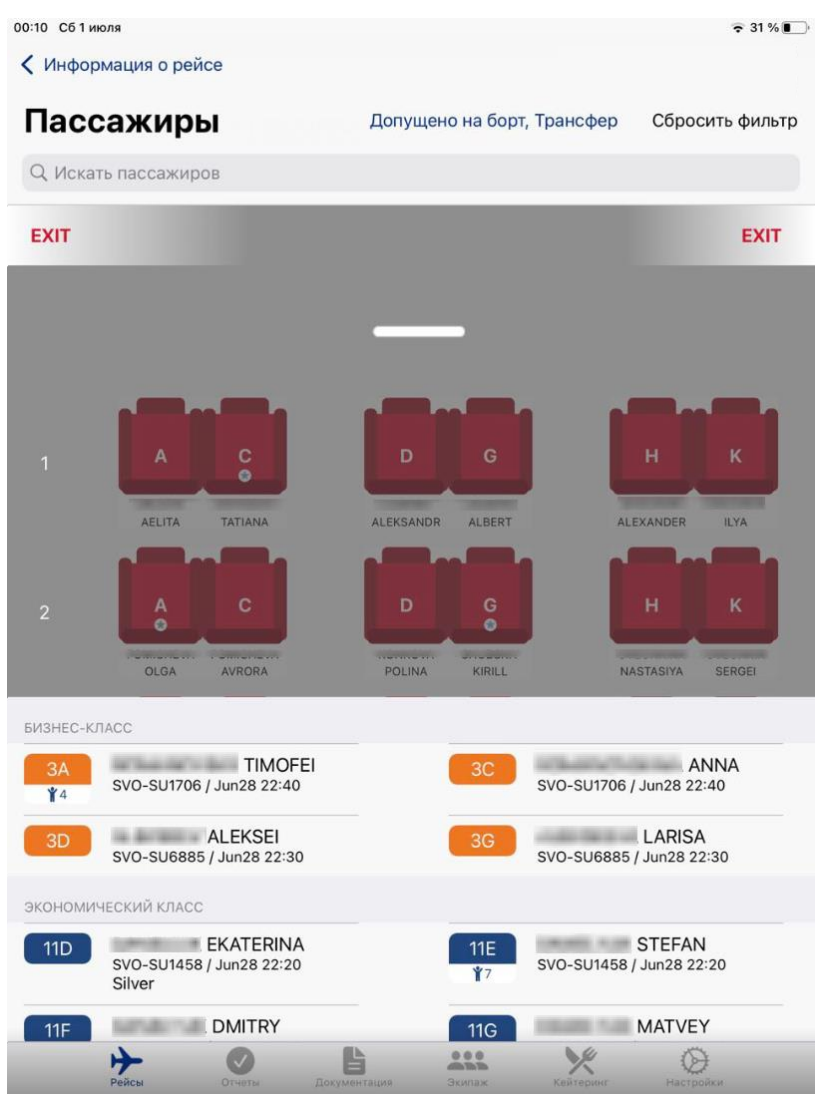

**Примечание:** при наличии на борту ВС детей, в списке пассажиров будет отображаться возраст ребенка.

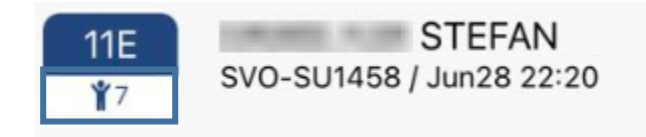

В случае обнаружения в списке пассажира с возрастом «-1» это означает, что по данному пассажиру не пришли документы. Данная ситуация может возникнуть только для «Забронированных» пассажиров, в случае обнаружения указанной ситуации у зарегистрированного или допущенного на борт пассажира, следует сообщить в ДОБ.

#### **Поиск пассажира в поисковой строке.**

В приложении доступны следующие варианты поиска пассажира в поисковой строке:

- По номеру места;
- По имени.

**Примечание:** В случае ввода в строке поиска цифр/букв, соответствующих номеру места пассажира, в приложении будут отображены все места с релевантными значениями. Например, при вводе в строке поиска номера места 1C – будут выделены все места, содержащие данные символы (1C, 11C, 21C и тд.).

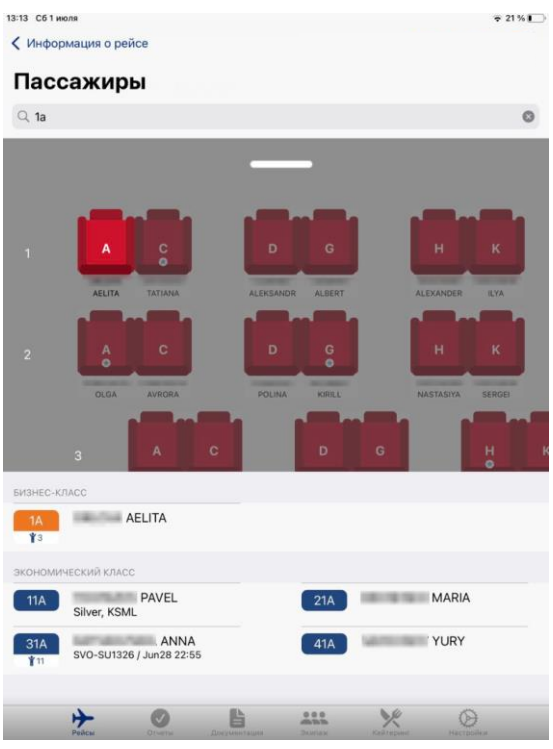

Данные условия поиска также верны и для ввода имени пассажира в поисковой строке. Ввод запроса по имени осуществляется на английской раскладке клавиатуры. Для поиска допустим частичный вводу. Однако, для поиска пассажира по имени рекомендуется использовать наибольшее количество символов, релевантных запросу.

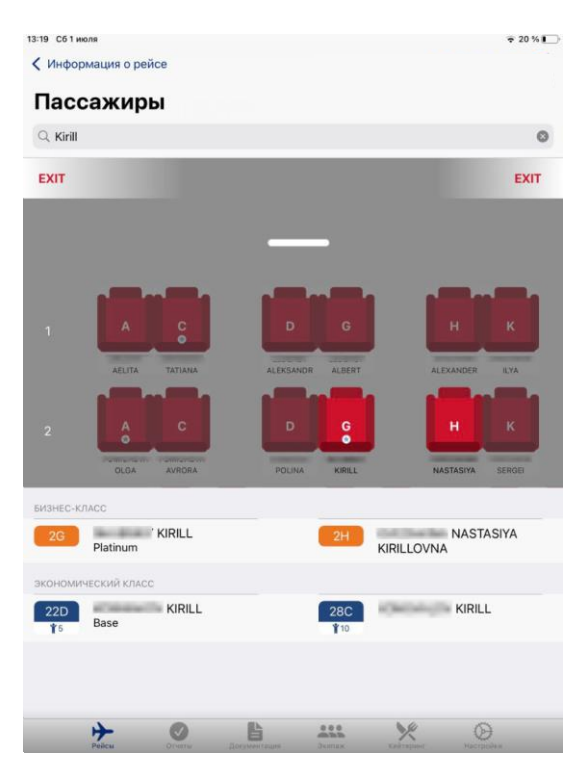

**Выбор пассажира:** пользователь может выбрать пассажира, нажав на имя или место. В обоих случаях в центре экрана появится подробная карточка пассажира.

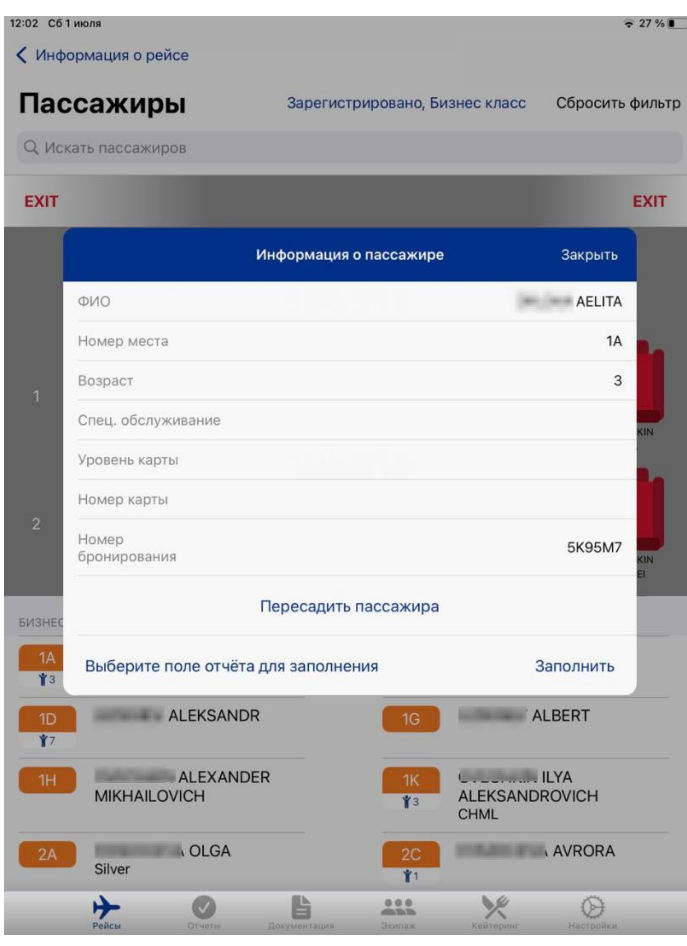

На заднем фоне динамической схемы рассадки автоматически будет отмечено посадочное место выбранного пассажира.

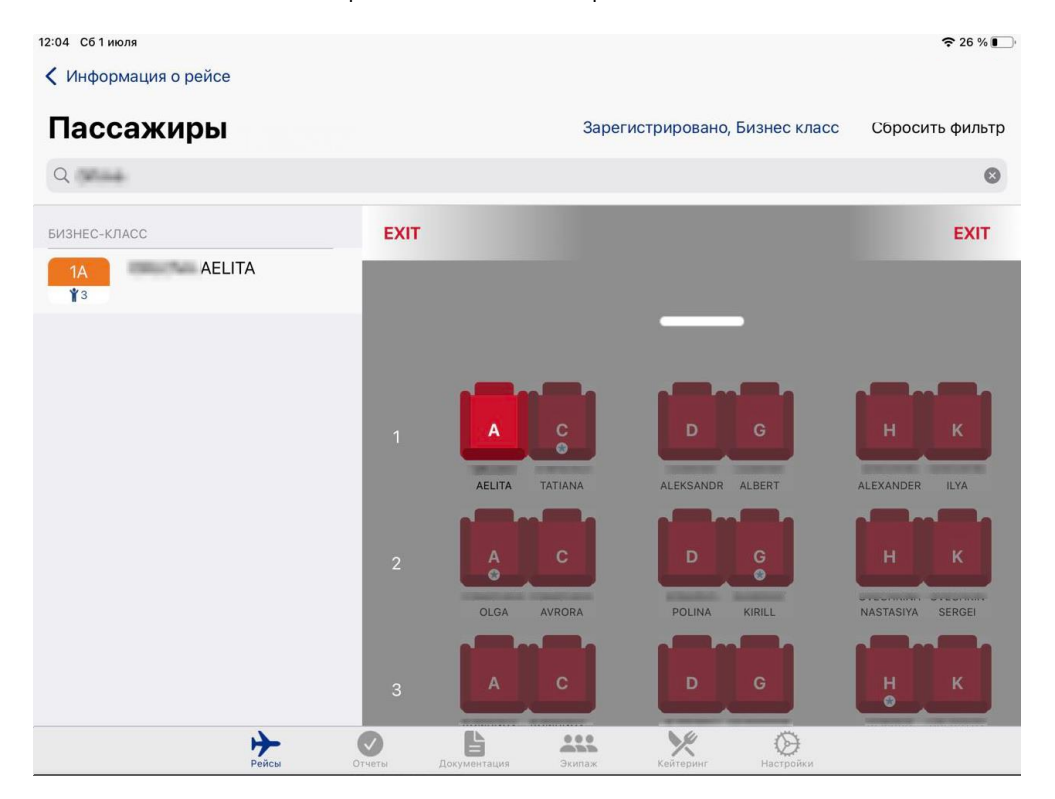

В карточке пассажира отображается следующая информация:

- Имя
- Номер места
- Возраст
- Спец. обслуживание
- Уровень карты привилегий
- Номер карты привилегий
- Номер бронирования

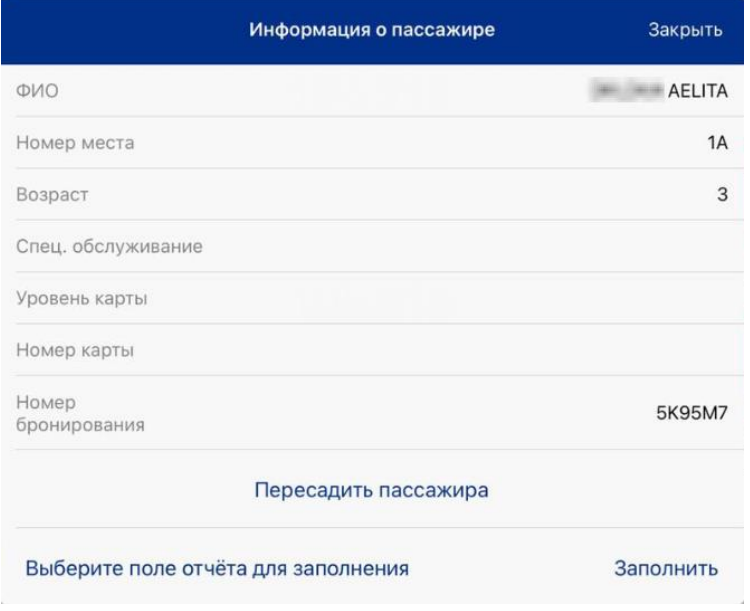

В карточке пассажира доступны следующие функции:

- Пересадка пассажира
- Выбор поля отчета для заполнения
- Заполнить

**Примечание:** при нажатии на кнопку "Пересадить пассажира" возникает окно с перечнем свободных мест, на которые возможно осуществить пересадку пассажира. В данном окне доступен ручной поиск свободного места или поиск конкретного места в поисковой строке с использованием порядкового номера при нажатии на кнопку «Поиск»

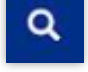

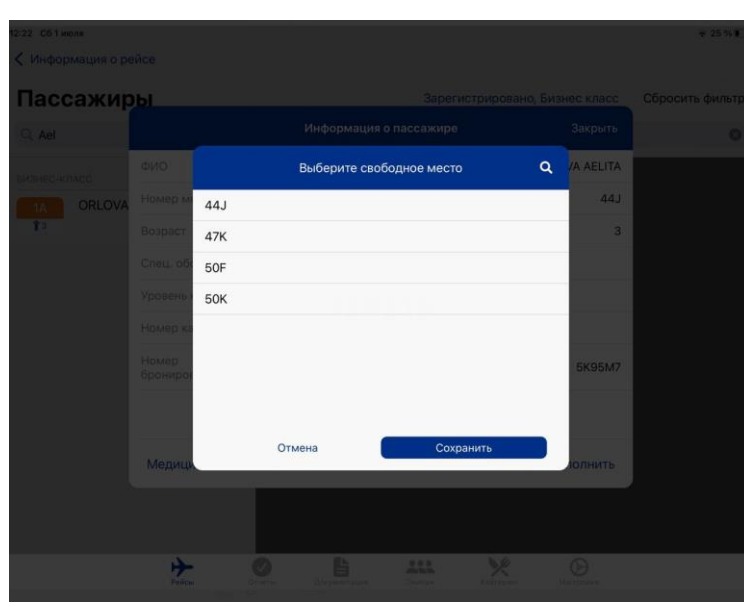

**Примечание:** после выбора места необходимо нажать кнопку «Сохранить».

**Примечание:** при нажатии кнопки "Выберете поле отчета для заполнения" появляется список полей отчета, доступных для заполнения. После выбора нужного поля необходимо нажать кнопку "Выбрать".

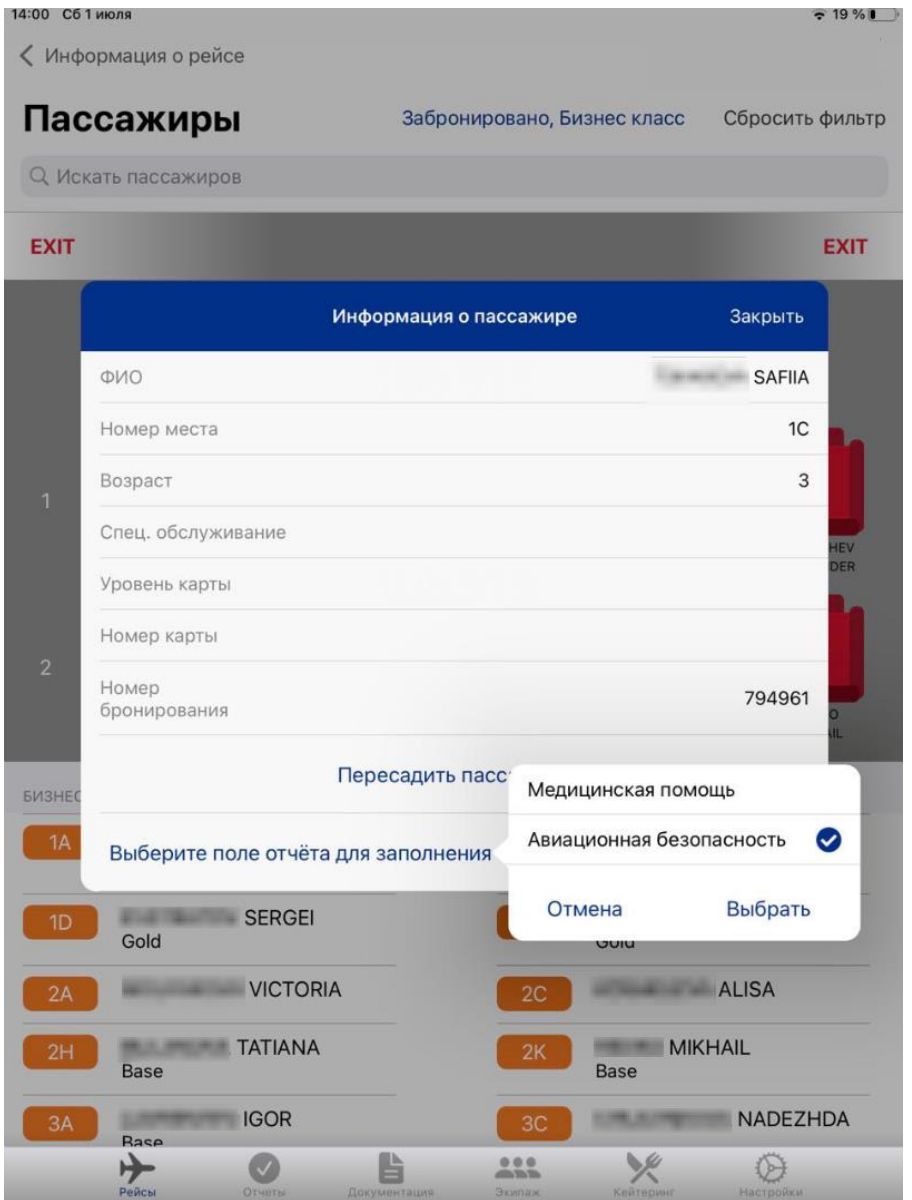

После предоставления внесения записи в отчет необходимо нажать кнопку «Заполнить», и соответствующая отметка будет добавлена в существующий отчет СБ о рейсе. Если отчет еще не был создан, то будет сформирован черновик отчета.

В зависимости от типа ВС, конфигурации кресел и различных условий отображение кресел в приложении выглядит по-разному.

#### **Варианты отображения кресел на динамической схеме рассадки пассажиров:**

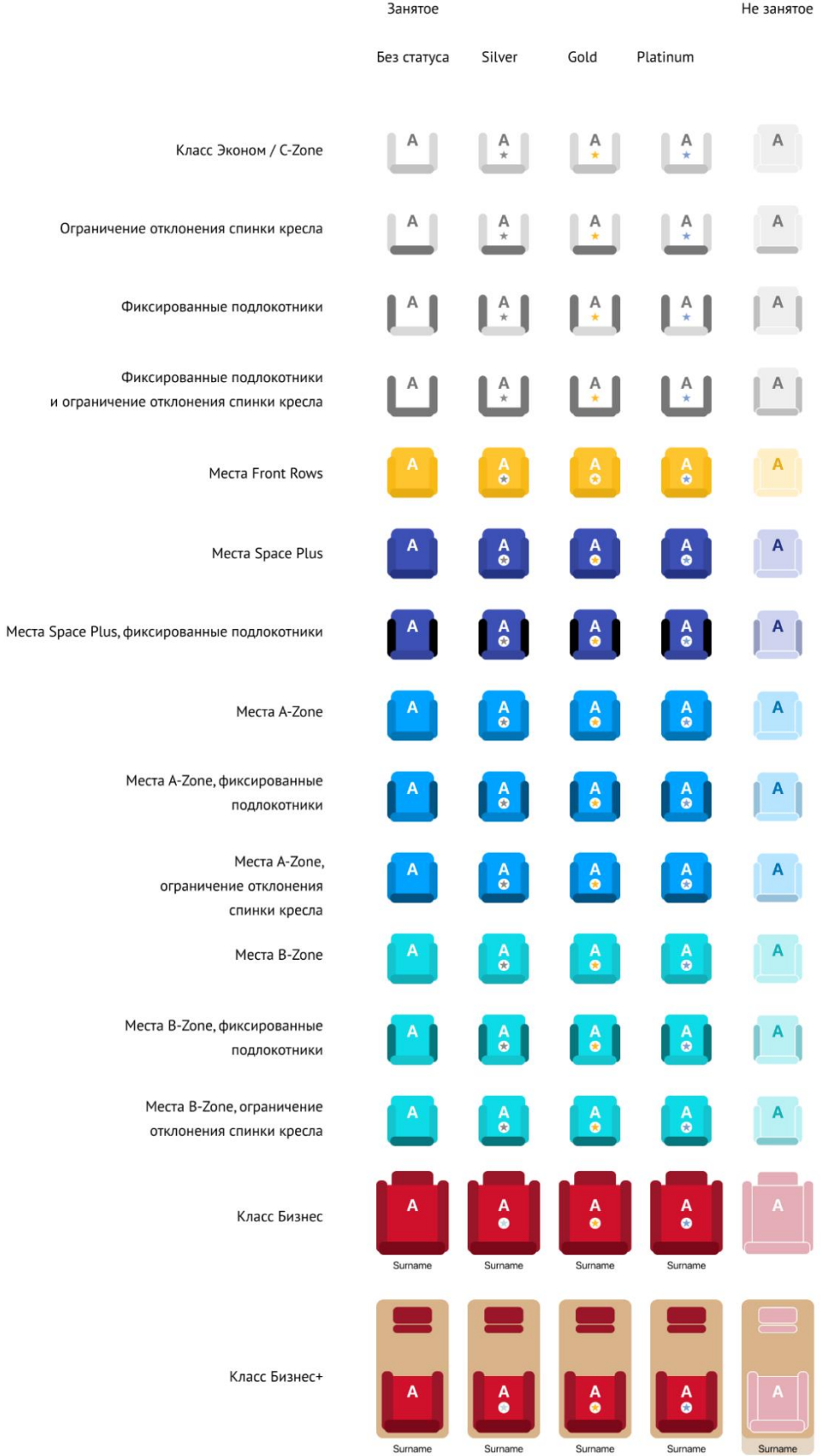

# <span id="page-26-0"></span>**2.4. Отчеты**

Для перехода в раздел «Отчеты» необходимо нажать соответствующую кнопку «Отчеты» на нижней навигационной панели приложения.

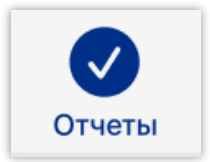

**Примечание:** немедленная отправка отчетов в адрес авиакомпании осуществляется только при условии нахождения устройства в статусе «В сети» (мобильные данные/Wi-Fi). При отправке отчета на устройстве в статусе «Не в сети» отправка отчета ставится в очередь и будет произведена автоматически после восстановления подключения на устройстве

Раздел «Отчеты» представлен следующими функциональными возможностями:

#### • **Фильтрация по статусам отчетов:**

- − Все отображаются все существующие отчеты;
- − Отослан отправленный отчет, доставленный на сервер авиакомпании;
- Черновики незавершенный отчет, доступный для корректировки;
- − Исходящие –отчет, отправленный из приложения и находящийся в очереди на доставку на сервер авиакомпании;
- − Ошибка отчеты, в которых некорректно заполнены поля.

#### • **Просмотр существующих отчетов в рабочей области:**

- − наименование отчета
- − версия отчета
- − время последнего изменения
- − текущий статус отчета

#### • **Добавление отчета**

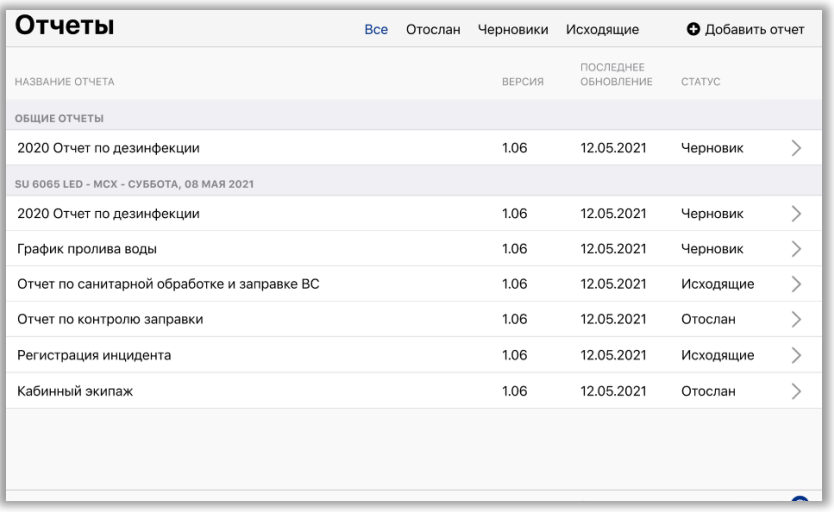

**Добавление отчета:** для формирования нового отчета по рейсу при выполнении рейса необходимо нажать кнопку «Добавить отчет» в правом верхнем углу раздела «Отчеты».

# О Добавить отчет

После нажатия кнопки «Добавить отчет» пользователю будет доступен выбор отчета из справочника отчетов.

В нижней части справочника указывается номер рейса, для которого будет создан отчет

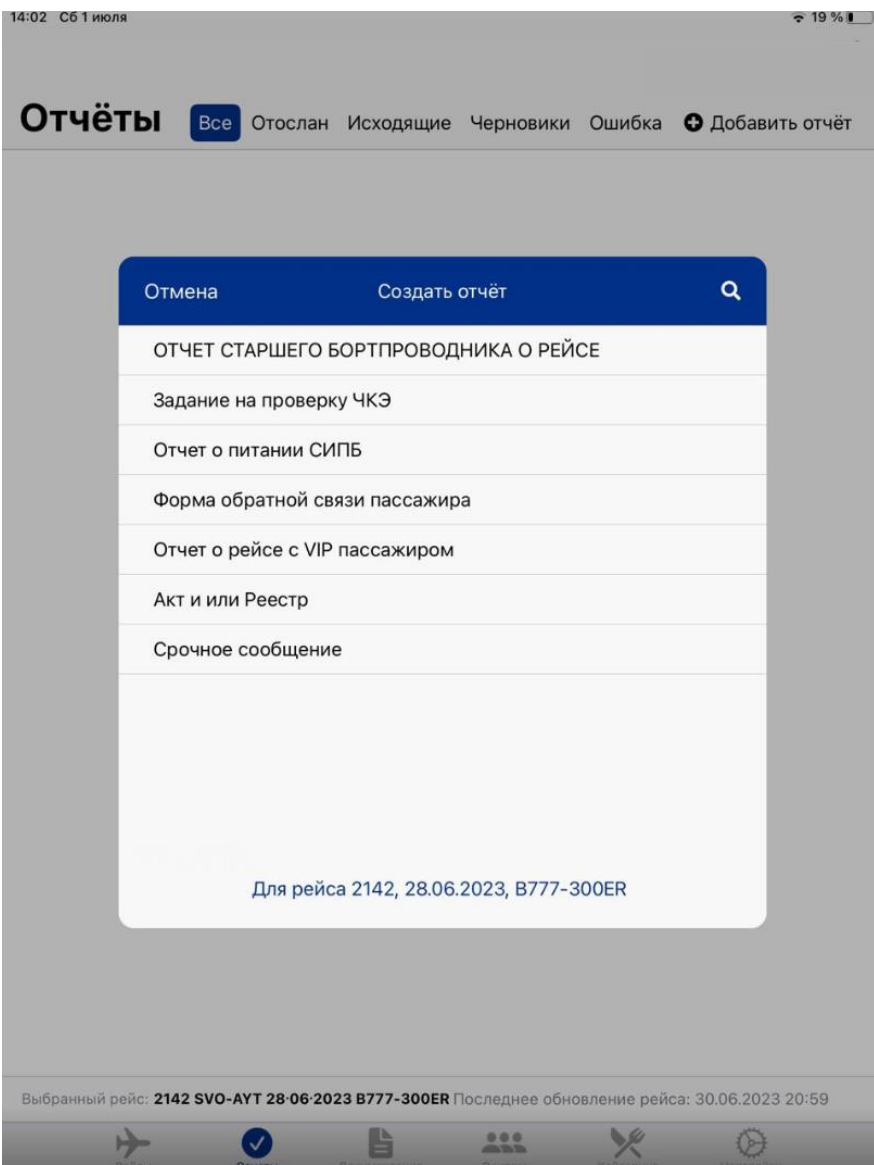

**Заполнение отчета:** после выбора нужного отчета из справочника будет раскрыта рабочая область отчета, доступная для заполнения. Некоторые поля рабочей области отчета предзаполняются автоматически.

**Примечание:** необходимо внимательно просматривать информацию в полях, автоматически заполняемых в блоках отчетных форм, и, при наличии не соответствующей действительности информации по рейсу, проводить корректировки данных, обращая внимание на достоверность их отображения в сформированных и отправляемых отчетах. Особое внимание необходимо обращать на корректность заполнения поля Бортовой номер в блоке «Flight information» («Информация по рейсу»)

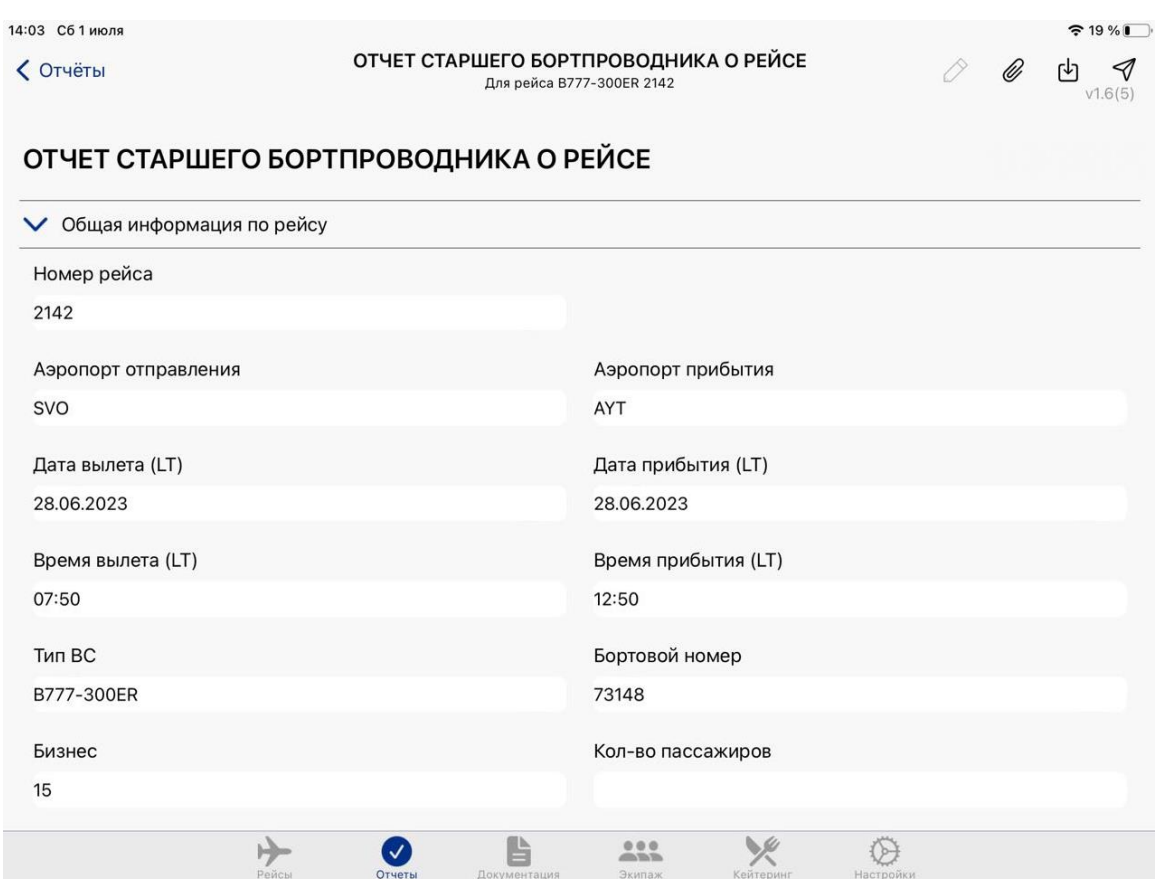

Рабочая область содержит функции управления отчетом, расположенные в правом верхнем углу:

Кнопки управления отчетом:

- «Сохранить» позволяет сохранить черновик отчета. Данный отчет доступен для редактирования;
- 

• «Отправить» – выполняет отправку отчета и переводит отчет в статус «Отослан» в случае отсутствия подключения к сети (режим off-line) и статус «Исходящие» в случае наличия подключения к сети (режим on-line) и доставки отчета на сервер авиакомпании;

• «Вложить» – предлагает на выбор открыть галерею изображений или сделать фотографию камерой для прикрепления информации к отчету;

**Обязательный поля отчета:** в разных формах отчетов могут содержаться обязательные и необязательные для заполнения поля. Обязательные для заполнения поля помечены (\*). Формы отчетов и поля, обязательные для заполнения могут быть изменены по согласованию с авиакомпанией.

В случае, если при отправке в форме не заполнены обязательные поля, всплывает предупреждение и форма не отправляется

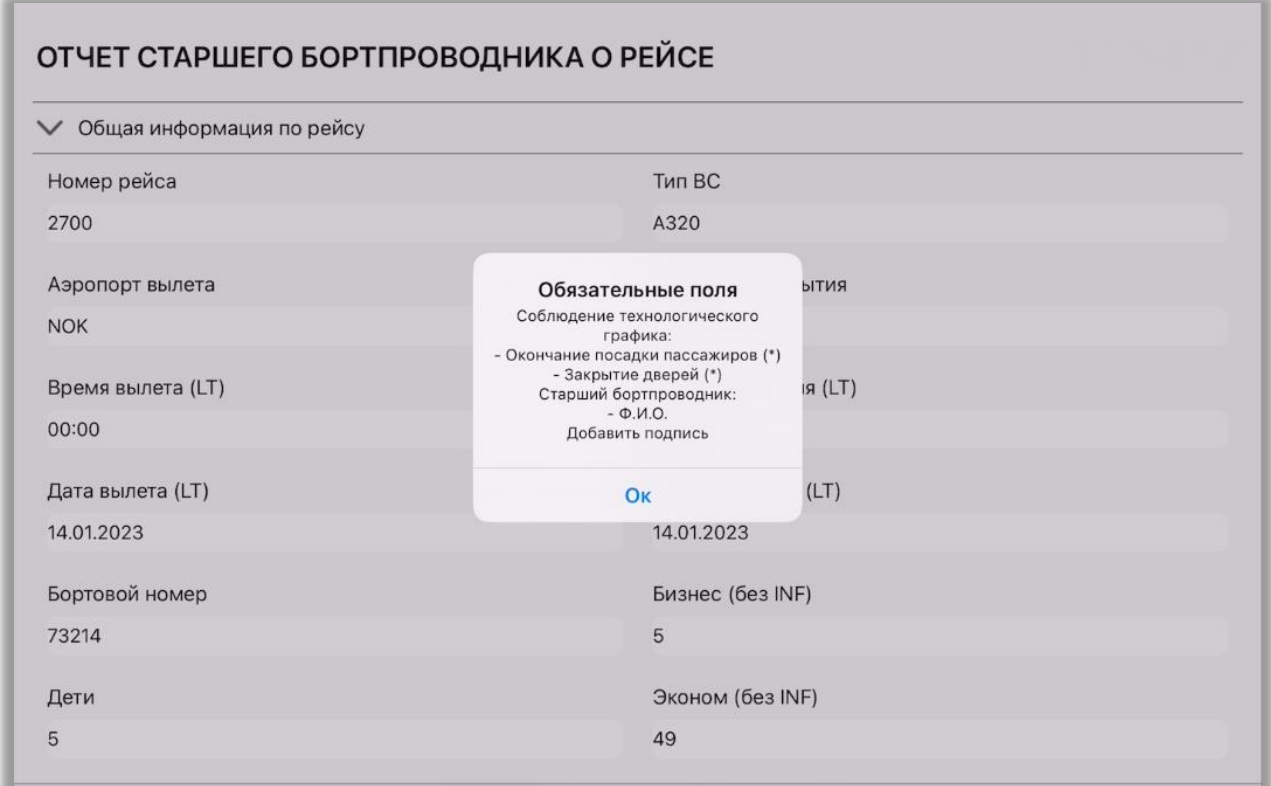

# <span id="page-31-0"></span>**2.5. Документация**

Для перехода в раздел «Документация» необходимо нажать соответствующую кнопку «Документация» на нижней навигационной панели приложения.

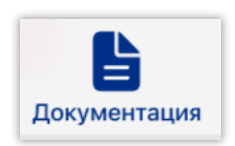

В данном разделе расположены руководства авиакомпаний и другие документы, заргуженные на сервер системным администратором авиакомпании, икоторые предоставляются ЧКЭ. Документы в разделе могут быть разбиты на категории в зависимости от функциональных требований и возможностей авиакомпании

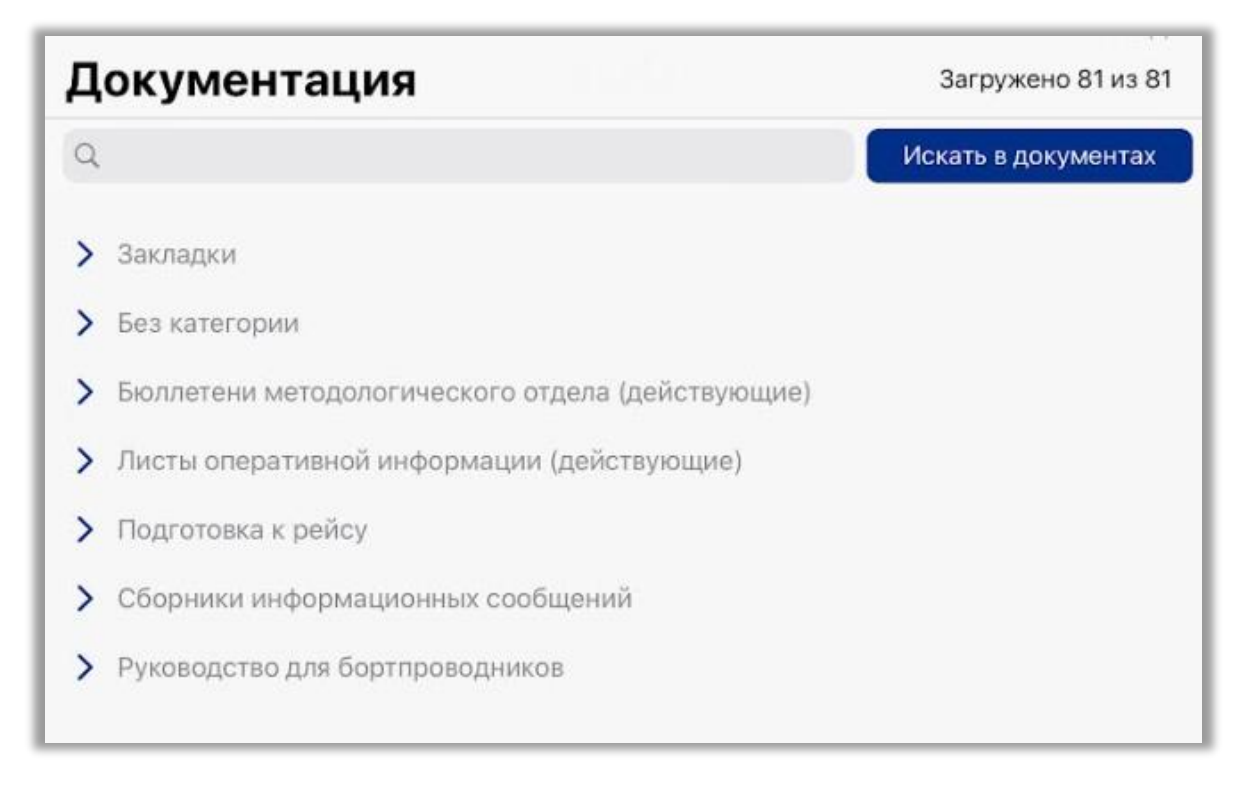

**Примечание:** Первичная загрузка документации производится на земле при подключении к сети Wi-Fi. Дальнейший просмотр документации может быть осуществлен в автономном режиме

В поисковой строке раздела "Документация" возможно осуществить быстрый поиск документа по его наименованию.

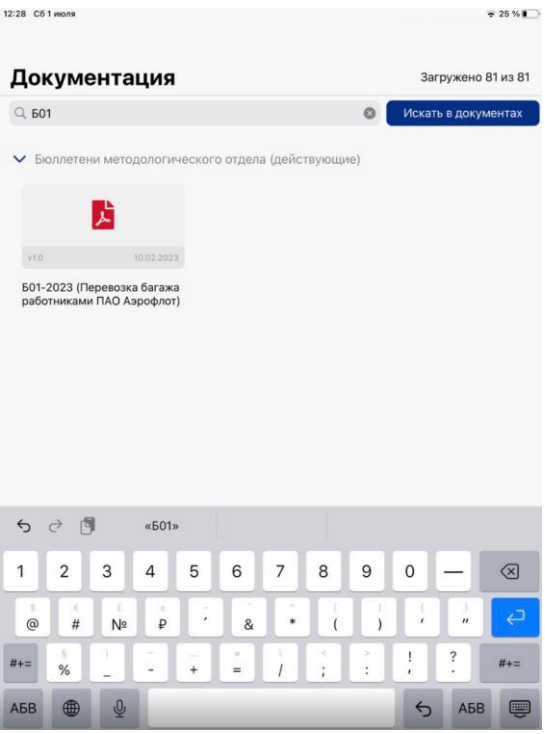

Искать в документах

Поиск документа осуществляется автоматически при вводе символов в поисковую строку.

**Примечание:** также в приложении возможен поиск документа, по ключевым словам, или фразе, содержащимся в документе. Для этого необходимо нажать кнопку "Поиск в документах", ввести ключевое слово или фразу и нажать кнопку "Ввод" на клавиатуре"

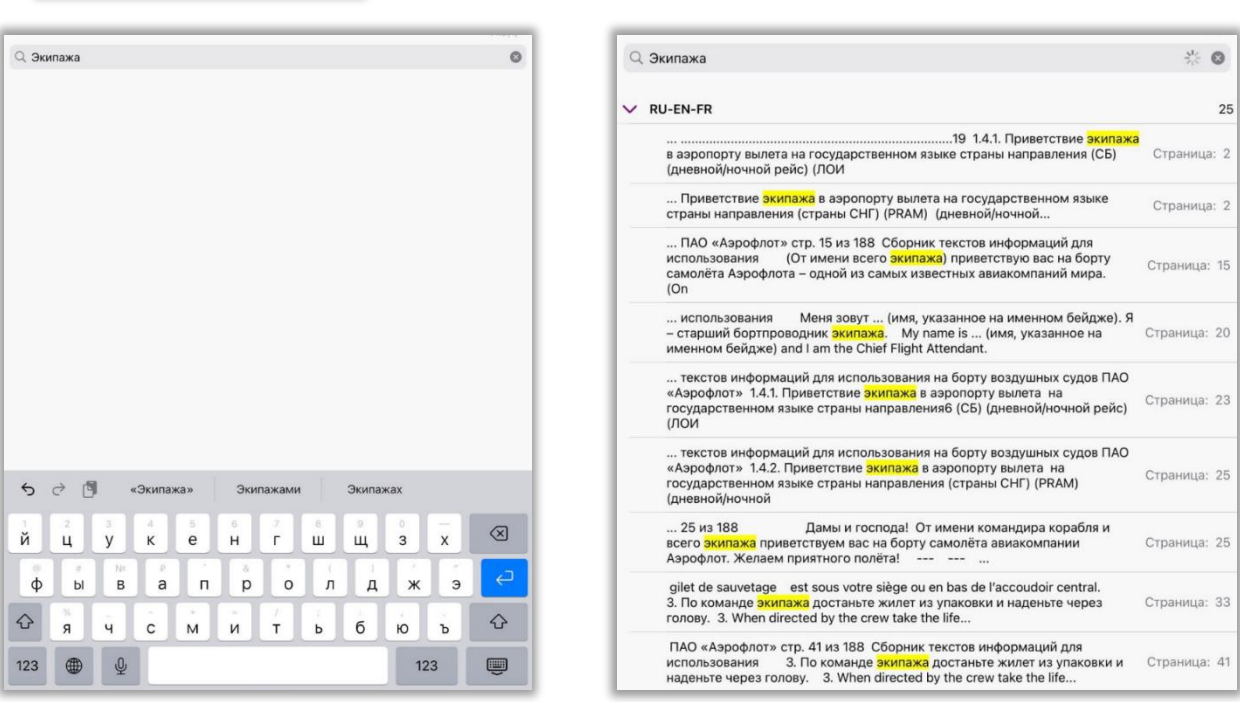

**Примечание:** после выполнения запроса будет выдан весь перечень документов, содержащих введенное слово или фразу с указание их расположения с номерами страниц в документе

# <span id="page-33-0"></span>**2.6. Экипаж**

Для перехода в раздел «Экипаж» необходимо нажать соответствующую кнопку «Экипаж» на нижней навигационной панели приложения

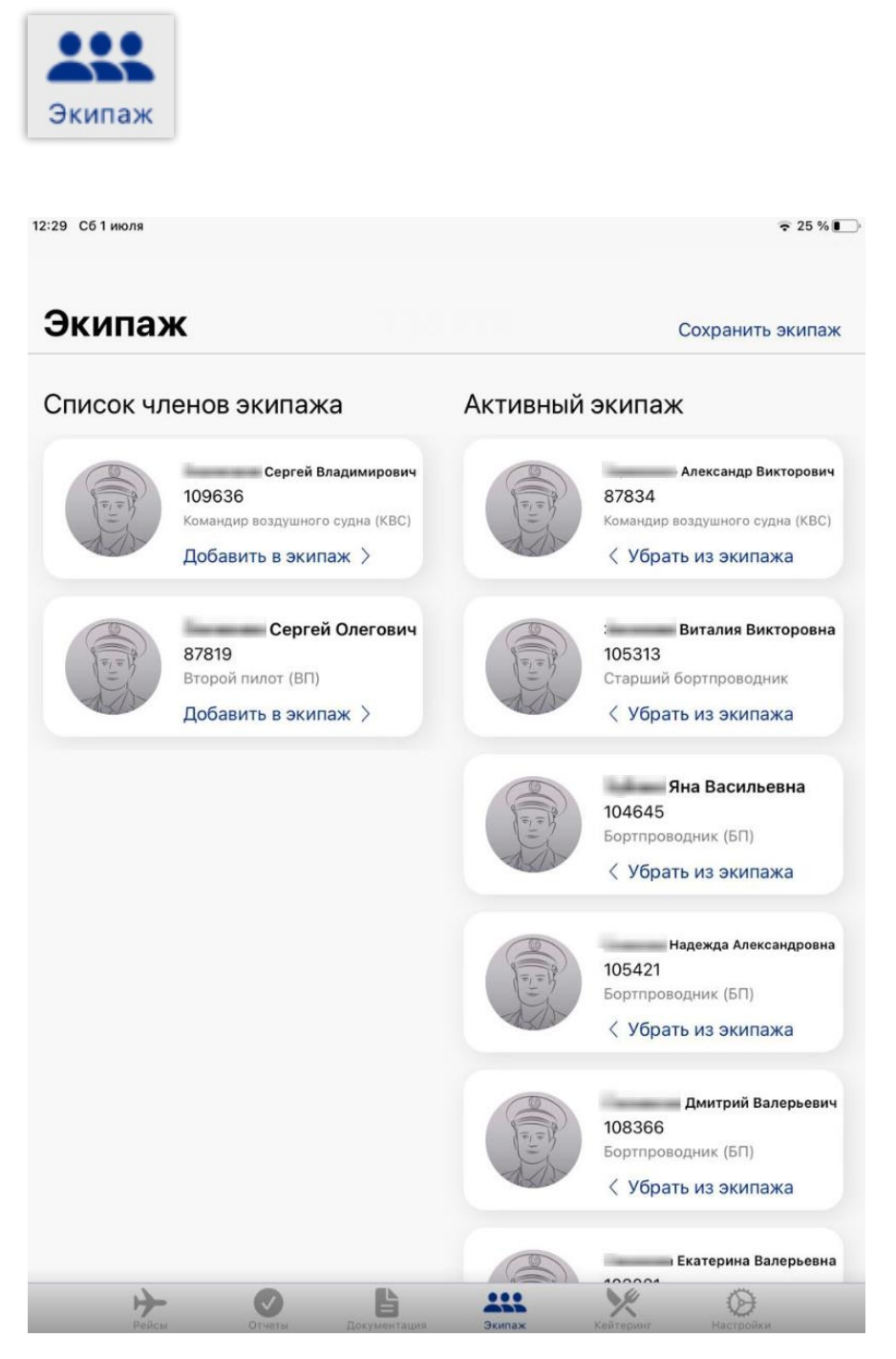

В данном разделе отображаются члены экипажа с указанием фамилии, имени, табельного номера и должностью с возможностью формирования состава активных ЧКЭ или исключением ЧКЭ при нажатии на соответствующие кнопки под карточками «Убрать из экипажа» / «Добавить в экипаж».

При нажатии на карточку ЧКЭ возможно открыть детализированную информацию:

- $\bullet$   $\Phi$ ИО
- Квалификационные отметка
- Должность
- Сертификаты
- $\bullet$   $K\Pi$
- Особые отметки

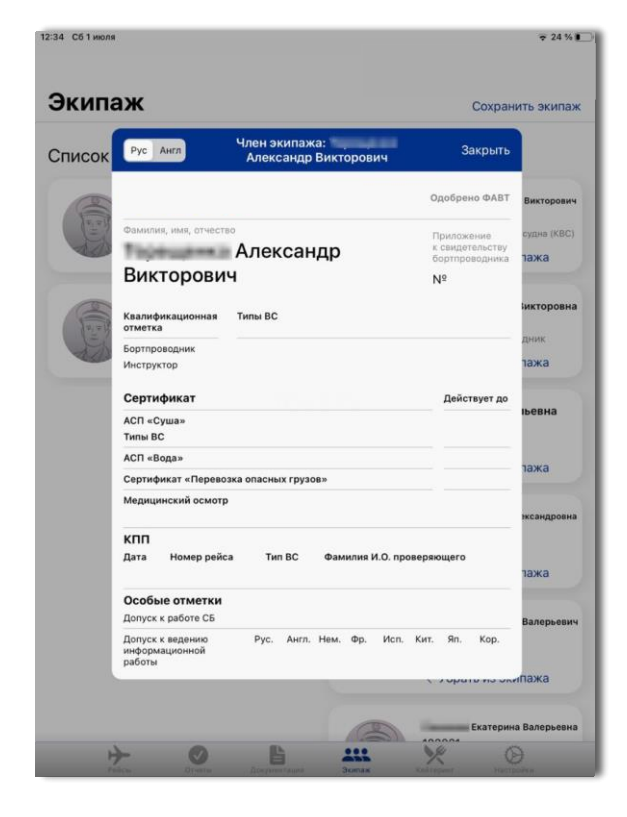

При нажатии на кнопку переключения языка в левом верхнем углу карточки возможно просмотреть карточку ЧКЭ на английском и русском языках.

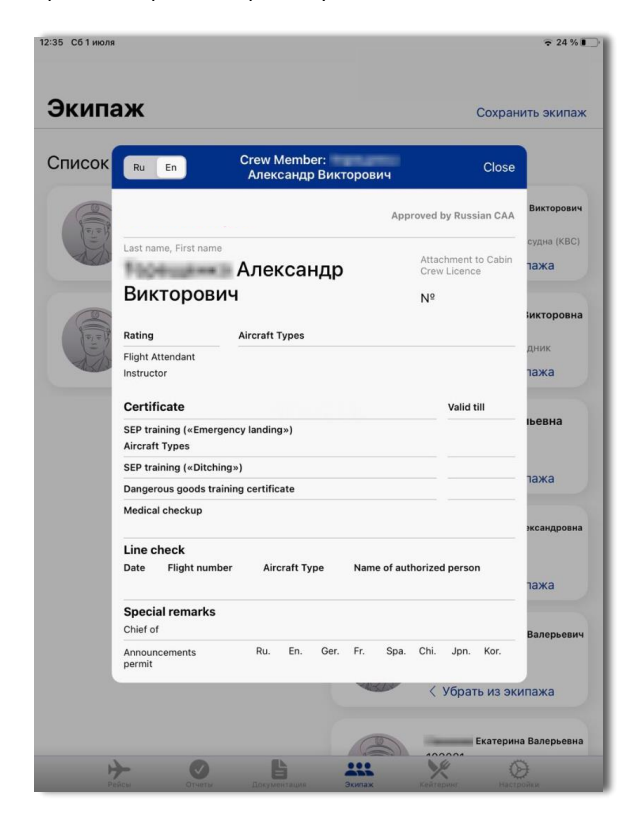

# <span id="page-35-0"></span>**2.7. Кейтеринг**

Рационы присутствуют на след. рейсах:

- Завтрак из Москвы
	- Продолжительность полета (2-6 час.)
- Завтрак в Москву
	- Продолжительность полета (2-6 час.)
- Обед из Москвы
	- Продолжительность полета (2-6 час.)
- Обед из Москвы
	- Продолжительность полета (6+ час.)

Для перехода в раздел «Кейтеринг» необходимо нажать соответствующую кнопку «Кейтеринг» на нижней навигационной панели приложения.

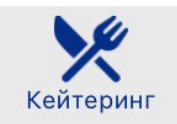

### <span id="page-35-1"></span>**2.7.1. Настройки обслуживания**

Для отображения информации в данном разделе необходимо произвести первичные настройки обслуживания. Соответствующее сообщение расположено в центре экрана.

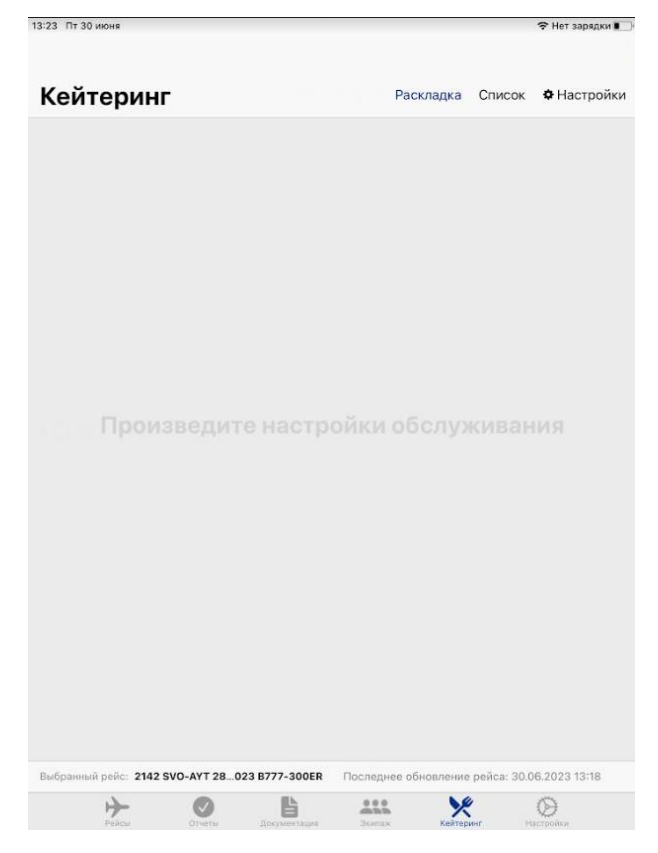

Чтобы произвести настройки обслуживания на борту ВС требуется перейти в подраздел «Настройки» в правом верхнем углу экрана.

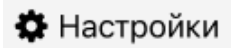

Подраздел «Настройки» включает в себя следующие модули:

- Общие настройки
- Питание

#### − **Общие настройки**

В данном модуле доступна для выбора сторона обслуживания согласно схеме динамической рассадки пассажиров Бизнес-класса. Для отображения посадочных мест, доступных для обслуживания в разделе «Кейтеринг», необходимо выбрать нужный параметр:

- Правая сторона
- Левая сторона

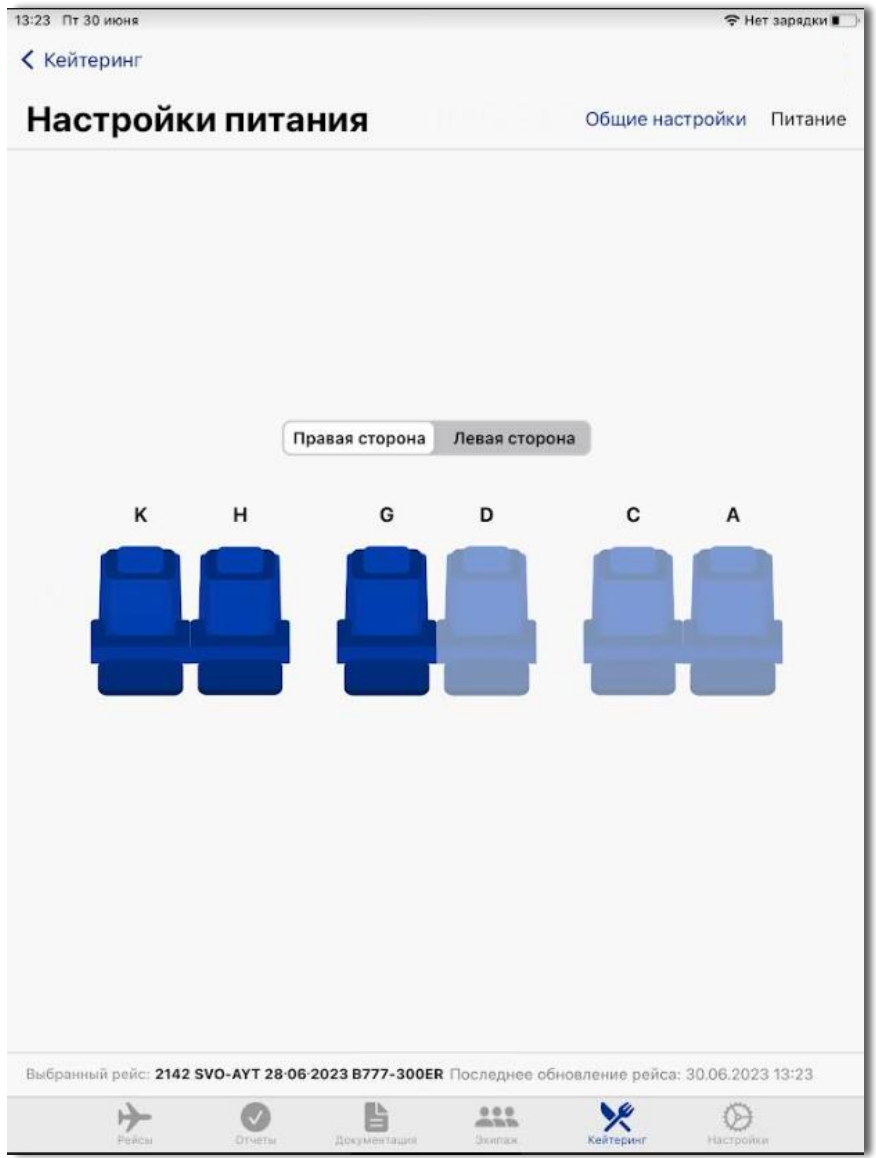

**Примечание:** выбор параметра «Правая сторона» / «Левая сторона» необходим в случае, если фюзеляж борта предусматривает наличие двух проходов между рядами кресел в салоне. В случае отсутствия данных условий параметры «Правая сторона» / «Левая сторона» не будут отображены в приложении, а для обслуживания станут доступны все посадочные места.

#### − **Питание**

В данном модуле отображаются доступные для данного рейса рационы питания, разделенные на следующие типы:

- Блюда
- Напитки

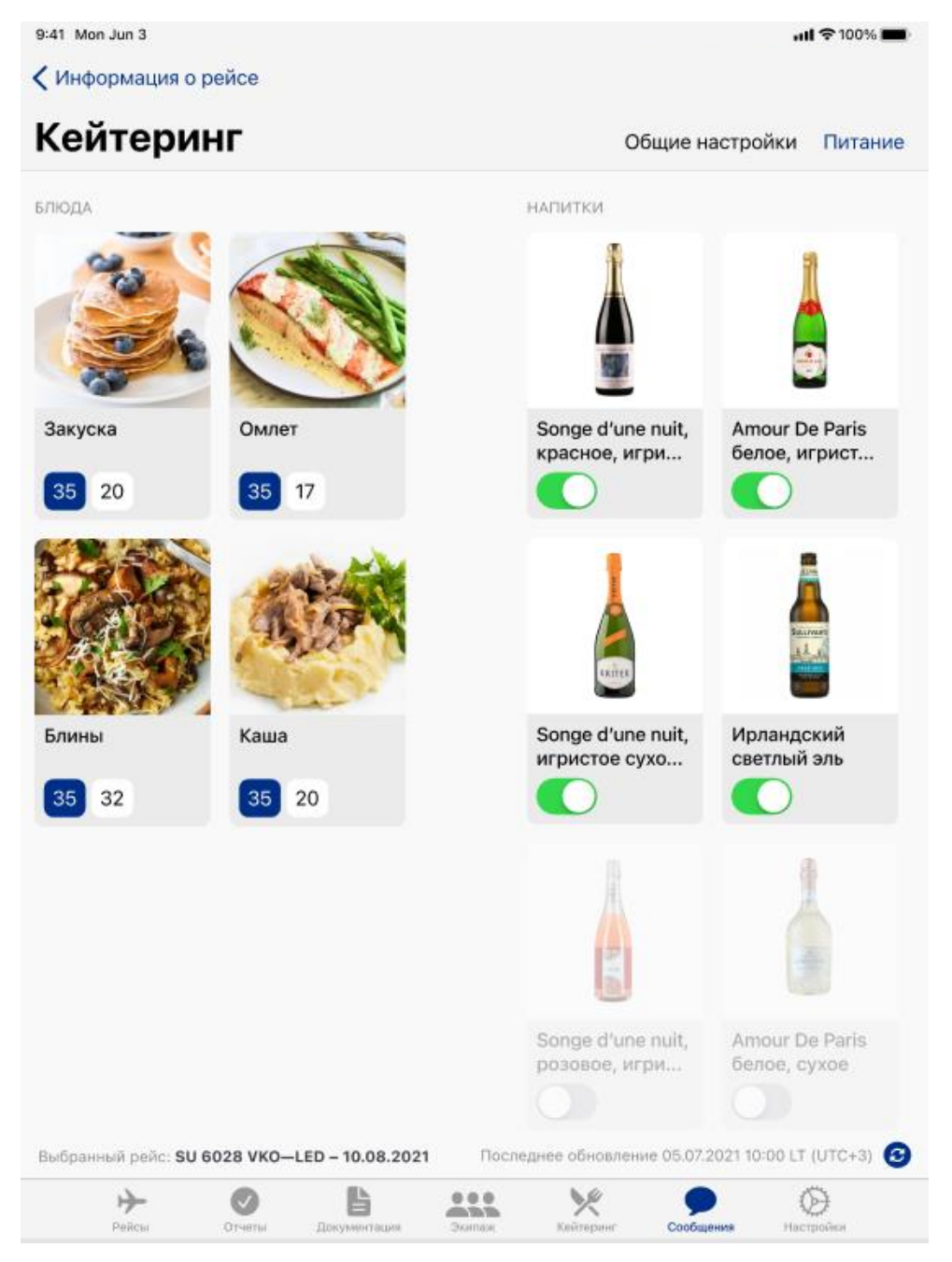

#### • **Блюда**

Для настройки обслуживания необходимо указать количество товара типа «Блюда», загруженного на борт ВС.

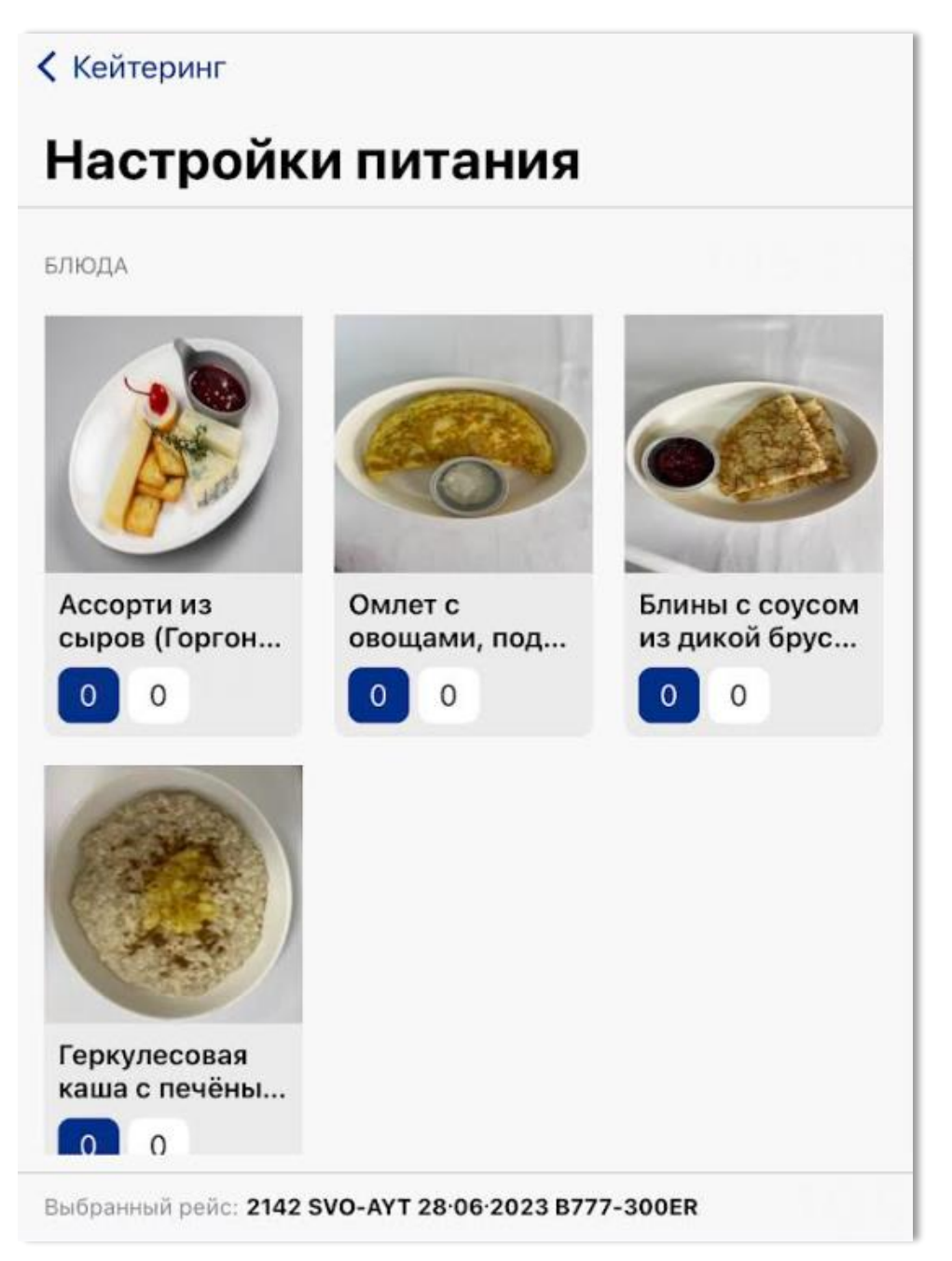

Для указания количества конкретного товара требуется нажать на поле «Количество» под карточкой товара.

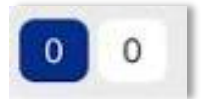

После нажатия в окне «Загружено на бор» необходимо указать требуемое количество, используя кнопки «Добавить» или «Убрать». При нажатии на данные кнопки

будет добавлена или изъята 1 единица товара

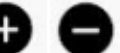

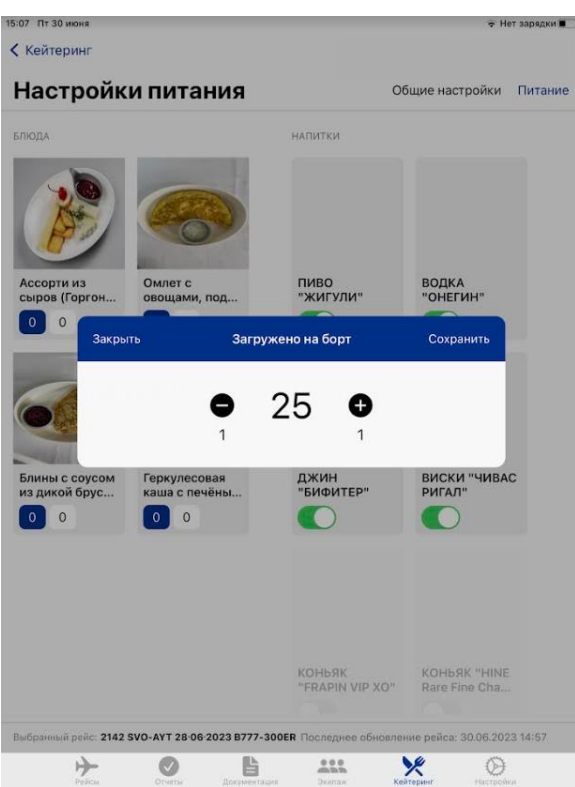

**Примечание:** возможно указать количество товара, используя ручной ввод данных. Для этого требуется нажать в поле «Количество» в центре окна «Загружено на борт».

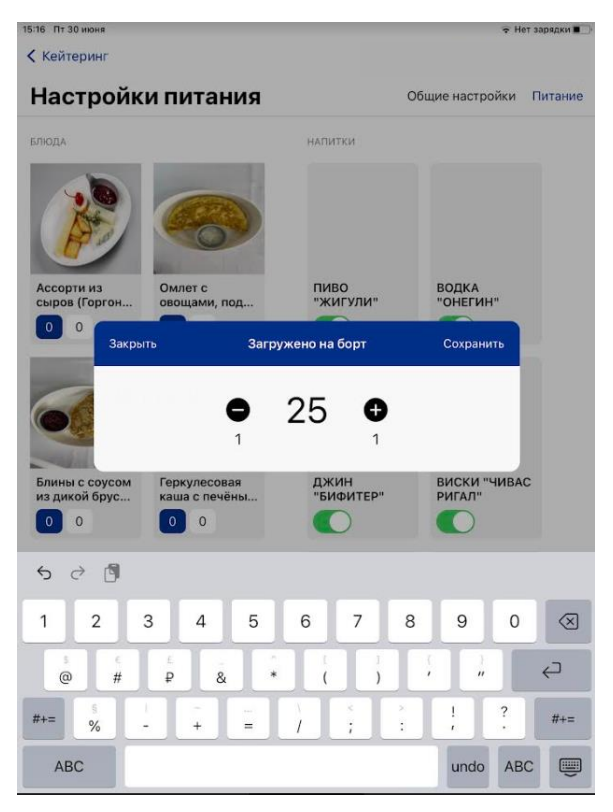

После указания количества следует нажать кнопку «Сохранить» в правом верхнем углу.

После заполнения и сохранения необходимых сведений под карточками будет отображено количество товара, доступного для выдачи во время выполнения рейса.

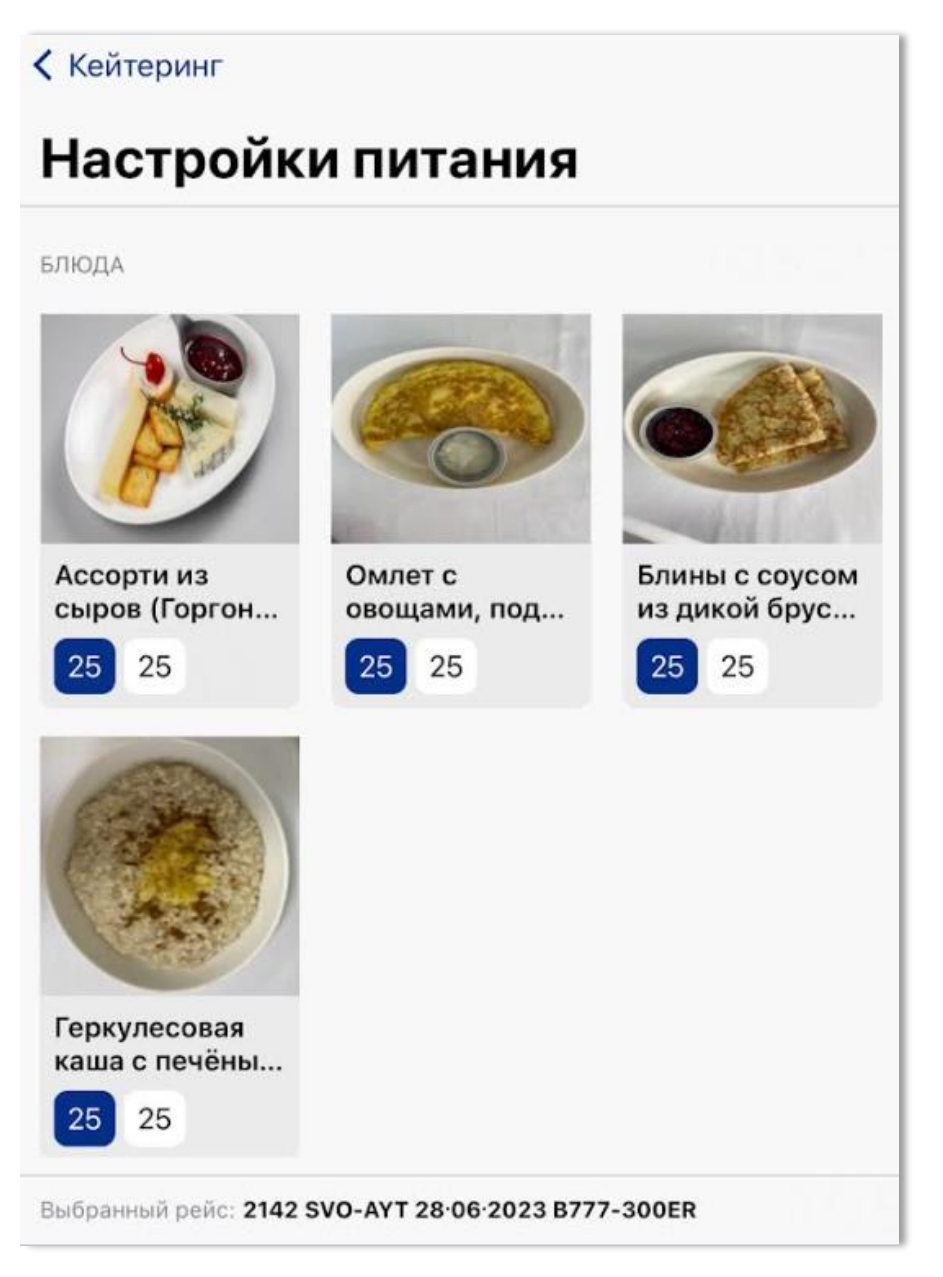

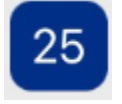

Синяя индикация в поле «Количество» под карточкой блюда отображает количество товара, загруженного на борт ВС.

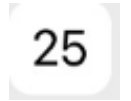

Белая индикация в поле «Количество» под карточкой блюда отображает фактический остаток товара на борту ВС.

#### − **Напитки**

Также для настройки обслуживания необходимо указать наличие товара типа «Напитки», загруженного на борт ВС.

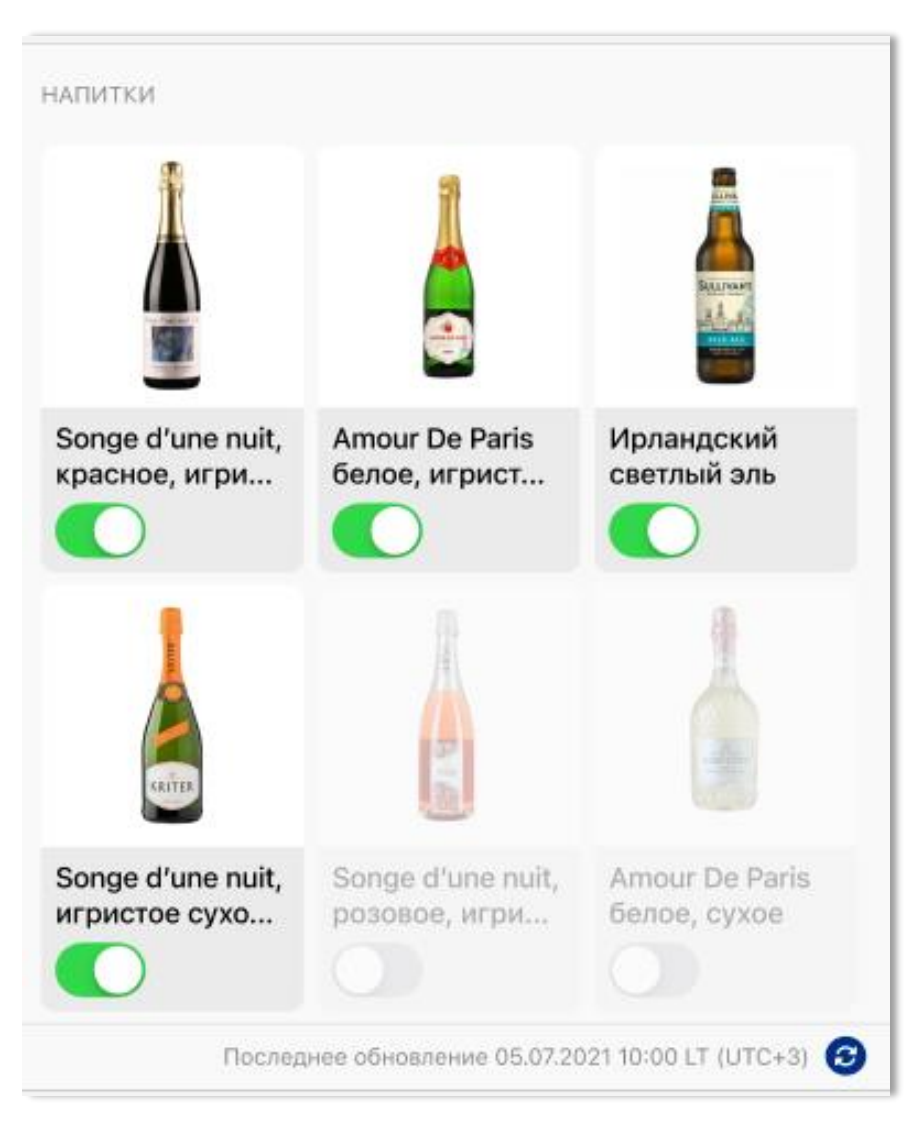

Для этого требуется переключить соответствующую кнопку «Активно» под карточкой товара. После активации выбранный товар будет доступен при оказании услуг во время выполнения рейса.

По итогам выполнения всех действий по настройке питания возможно нажать кнопку «Кейтеринг» в левом верхнем углу экрана для перехода в основной раздел.

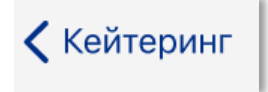

### <span id="page-42-0"></span>**2.7.2. Карточка заказов. Информация о пассажире**

После выполенния настроек обслуживания в модуле «Настройки» во вкладке «Раскладка» раздела «Кейтеринг» будет отображена схема динамической рассадки пассажиров с указанием следующих параметров:

- Номер места 2D
- Имя (если имя было изменено в карточке заказов, то отображается измененное)
- Уровень карты привелегий  $\left\langle \right\rangle$

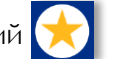

Для обслуживания доступны посадочные места согласно выбранным в модуле «Настройки» параметрам:

- Правая сторона:
- Левая сторона.

**Примечание:** для доступа к карточке заказов посадочного места неактивной стороны салона требуется переключить соответствующий параметр «Правая сторона»/«Левая сторона» в модуле «Настройки».

Для открытия карточки заказов необходимо выбрать соответствующее посадочное место на экране.

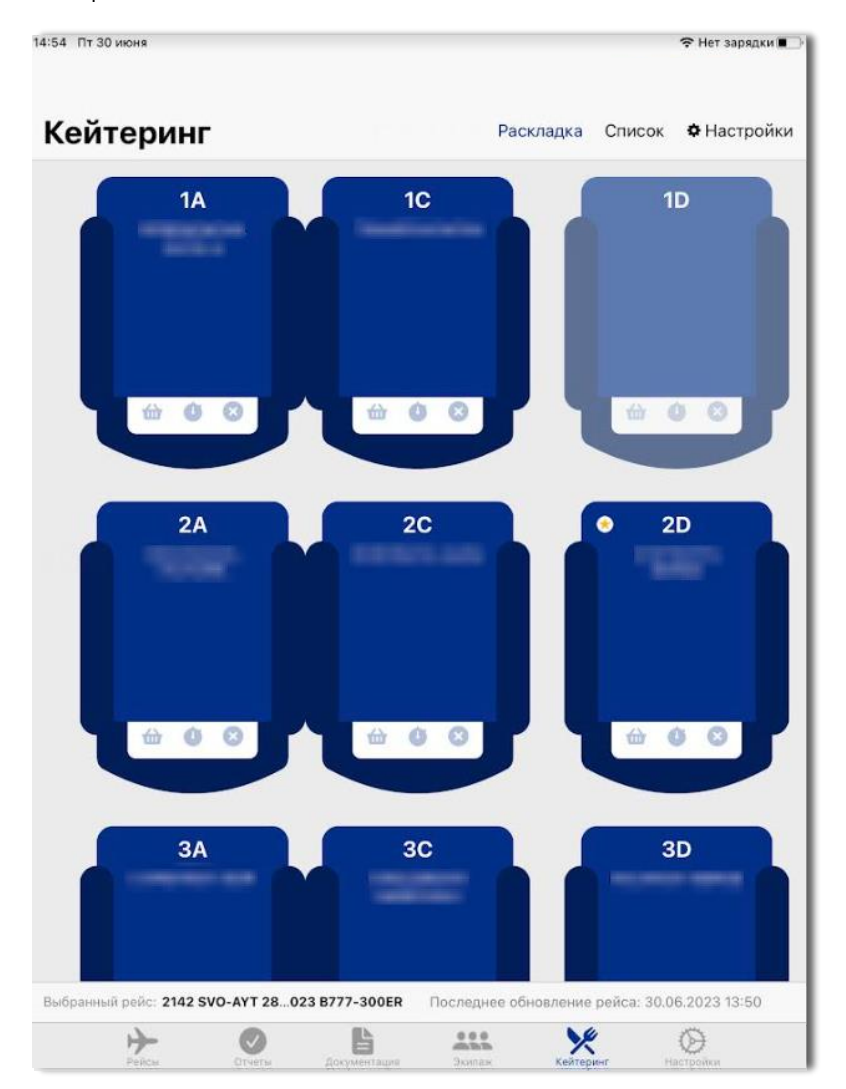

В верхней части карточки заказов указаны номер места и имя, а также доступны следующие функции:

- Информация о пассажире;
- Добавление заказа.

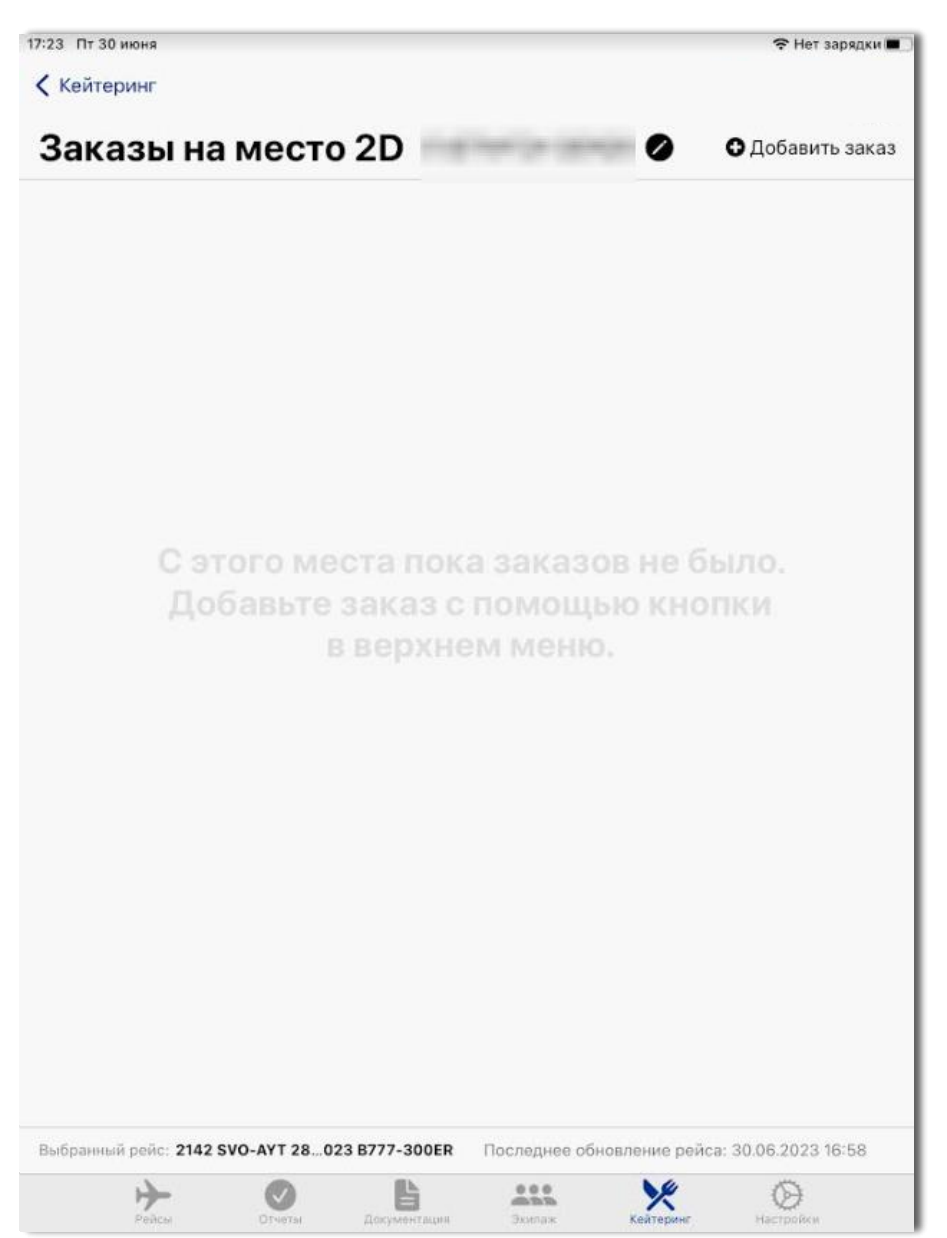

Для получения информации о пассажире или его предпочтениях необходимо нажать соответствующую кнопку «Запись» напротив имени пассажира

В этом случае будет открыто окно «Информация о пассажире». В данном окне указаны имя, место, уровень привилегий. Здесь возможно осуществить следующие действия:

- Изменение имени пассажира;
- Пересадка пассажира;
- Статусы предпочтений («Sky Shop», «Ожидание», «Не беспокоить»).

![](_page_44_Picture_112.jpeg)

#### − **Изменение имени пассажира**

Для изменения имени пассажира требуется нажать в поле отображения имени и отредактировать данные.

![](_page_44_Picture_7.jpeg)

#### − **Пересадка пассажира**

Для пересадки пассажира необходимо нажать на кнопку «Редактировать» напротив текущего места пассажира. Далее следует выбрать свободное место из выпадающего списка, а затем нажать кнопку «Выбрать». После сохранения данных при нажатии на кнопку «Сохранить» в правом верхнем углу окна «Информация о пассажире», данный пассажир будет отображен на схеме динамической рассадки с учетом внесенных изменений.

![](_page_45_Picture_2.jpeg)

#### − **Статусы предпочтений**

В зависимости от дополнительных предпочтений пассажира возможно выбрать соответствующие статусы:

• «Sky Shop» – данный статус проставляется в случае, если пассажир заинтересован в приобретении услуг и товаров из каталога обслуживания

![](_page_45_Picture_6.jpeg)

• «Ожидание» - данный статус проставляется в случае, если к пассажиру требуется обратиться через определенный временной период

![](_page_45_Picture_8.jpeg)

**Примечание:** при выборе данного статуса возможно указать временной интервал. После выставления запрашиваемого времени необходимо нажать кнопку «Выбрать». Обратный отсчет до времени наступления будет отображен в минутах под карточкой пассажирского места на схеме динамической рассадки раздела «Кейтеринг».

![](_page_46_Picture_0.jpeg)

• «Не беспокоиты» - данный статус проставляется в случае, если пассажир предпочитает, чтобы во время полета его не беспокоили

![](_page_46_Picture_2.jpeg)

**Примечание:** после выполнения требуемых действий в окне «Информация о пассажире» необходимо нажать кнопку «Сохранить» в правом верхнем углу окна.

Выполненные и сохраненные действия в окне «Информация о пассажире» будут отображены на схеме динамической рассадки пассажиров раздела «Кейтеринг». Статусы предпочтений будут отображены под карточкой пассажирского места.

![](_page_46_Picture_5.jpeg)

### <span id="page-47-0"></span>**2.7.3. Карточка заказов. Добавление заказа**

В случае если у выбранного пассажира уже есть активные заказы, то они будут отображены в карточке заказов. При отсутствии ранее оформленных заказов данная карточка будет пуста.

Для добавления нового заказа в правом верхнем углу карточки заказов следует нажать кнопку «Добавить заказ»

![](_page_47_Picture_3.jpeg)

После нажатия кнопки «Добавить заказ» будет открыто окно «Бортовое меню», в котором рацион текущего рейса распределен по категориям питания:

- Холодные закуски;
- Горячее;
- Прохладительные напитки;
- Горячие напитки кофе/какао;
- Горячие напитки чай;
- Крепкие напитки и пиво;
- Вино и шампанское.

![](_page_48_Picture_93.jpeg)

При нажатии на категорию откроется список товаров, соответствующих данной категории, с отображением карточек товаров и возможностью добавления дополнительных компонентов.

**Примечание:** в случае отсутствия товара в какой-либо категории будет отображено окно с надписью «Продукты в данной категории отсутствуют».

− **В карточке товаров типа «Блюда» отображаются следующие параметры**:

- Название товара;
- Белки;
- Жиры;
- Углеводы;
- Калории;
- Дополнительные компоненты (вариативно);
- Дополнительная информация о товаре.

![](_page_49_Picture_113.jpeg)

**Примечание:** переключение между товарами одной категории возможно осуществлять в левой части карточки товара.

Нижняя часть карточки товара содержит информацию о количестве единиц товара, находящегося в заказе, а также доступном остатке.

![](_page_49_Figure_11.jpeg)

После выбора соответствующего товара и компонентов необходимо нажать кнопку «Добавить заказ» в правом нижнем углу карточки товара. В этом случае заказ сразу отобразится в карточке заказов, а пользователь вернется к списку категорий Бортового меню.

- − **В карточке товаров типа «Напитки» отображаются следующие параметры:**
	- Название товара;
	- Описание (вариативно);
	- Дополнительные компоненты (вариативно).

![](_page_50_Picture_80.jpeg)

После выбора соответствующего товара и компонентов необходимо нажать кнопку «Добавить заказ» в правом нижнем углу карточки товара. В этом случае заказ сразу отобразится в карточке заказов, а пользователь вернется к списку категорий Бортового меню.

- При нажатии кнопки **«Назад»** в левом верхнем углу окна возможно вернуться ко всем категориям Бортового меню.
- При нажатии кнопки **«Закрыть»** в правом верхнем углу окна будет осуществлен выход из Бортового меню на страницу карточки заказов.

После выхода из Бортового меню отображается карточка заказов со всеми заказами, совершенными пассажиром.

![](_page_51_Picture_1.jpeg)

Управление статусами заказов в карточке заказов осуществляется при помощи переключения ползунка «Исполнено» под карточкой заказа.

![](_page_51_Picture_3.jpeg)

При переключении данный заказ отображается в статусе «Неактивен», а соответствующая информация об исполнении отражается на схеме динамической рассадки пассажиров и карточке заказов во вкладке «Список».

### <span id="page-52-0"></span>**2.7.4. Схема динамической рассадки пассажиров**

В ходе выполнения рейса места, заказы, перечень дополнительных услуг, а также статусы выполнения заказов, отображаются на схеме динамической рассадки пассажиров во вкладке «Раскладка».

![](_page_52_Figure_2.jpeg)

Для обслуживания доступны посадочные места согласно выбранным в подразделе «Настройки» параметрам:

- Правая сторона:
- Левая сторона.

**Примечание:** для доступа к карточке заказов посадочного места неактивной стороны салона требуется переключить соответствующий параметр «Правая сторона»/«Левая сторона» в модуле «Настройки». В случае, если фюзеляж борта не предусматривает наличия двух проходов между рядами кресел в салоне, параметры «Правая сторона» / «Левая сторона» не будут отображены в подразделе «Настройки», а для обслуживания станут доступны все посадочные места.

#### **Цветовая индикация посадочных мест на схеме динамической рассадки.**

В приложении предусмотрено отображения цветовых индикаторов посадочных мест в зависимости от статуса выполнения заказов для каждого из пассажиров.

![](_page_53_Picture_2.jpeg)

Синий индикатор – отсутствие активных заказов у пассажира

![](_page_53_Picture_4.jpeg)

Оранжевый индикатор – у пассажира имеются активные заказы в процессе выполнения

![](_page_53_Picture_6.jpeg)

Зеленый индикатор – у пассажира все заказы исполнены полностью

**Примечание:** на посадочных местах пассажиров, совершавших заказы категорий типа «Напитки», также отображается информация о последних заказанных напитках:

- Горячий напиток;
- Холодный напиток;
- Алкогольный напиток.

Для перехода к отображению всех заказов необходимо перейти во вкладку «Список» в правом верхнем углу экрана.

![](_page_54_Figure_1.jpeg)

Во вкладке «Список» будет отображен печень всех заказов, совершенных пассажирами во время выполнения рейса, с отображением соответствующей цветовой индикации.

![](_page_54_Figure_3.jpeg)

Управление статусами заказов во вкладке «Список» возможно при нажатии на соответствующую карточку заказов.

![](_page_55_Picture_104.jpeg)

При одном нажатии на карточку заказов будет отмечаться исполнение одной позиции. Отметка статусов исполнения заказов при нажатии осуществляется в порядке их отображения в карточке заказов (сверху-вниз).

В случае необходимости отметки выполнения заказа в ином порядке, требуется выбрать посадочное место на схеме динамической рассадки пассажиров во вкладке «Раскладка» и осуществить управление статусом заказа в карточке заказов при помощи переключения ползунка «Исполнено».

![](_page_55_Picture_4.jpeg)

После выполнения заказа в модуле «Питание» под карточкой товара типа «Блюдо» будет изъята единица соответствующего товара. Также информация о доступном остатке будет отображаться при добавлении нового заказа данной категории товара.

БЛЮДА

![](_page_55_Picture_7.jpeg)

![](_page_55_Picture_8.jpeg)

Синяя индикация в поле «Количество» под карточкой блюда отображает количество товара, загруженного на борт ВС.

Белая индикация в поле «Количество» под карточкой блюда отображает фактический остаток товара на борту ВС.

# <span id="page-56-0"></span>**2.8. Настройки**

Для перехода в раздел

«Настройки» необходимо нажать соответствующую кнопку «Настройки» на нижней навигационной панели приложения

![](_page_56_Picture_3.jpeg)

В разделе «Настройки» возможно выполнить следующие действия:

• Выход из учетной записи. При нажатии кнопки «Выйти» будет осуществлен выход из текущей учетной записи.

![](_page_56_Picture_6.jpeg)

• Отправить логи. При нажатии кнопки «Отправить логи» в адрес разработчиков приложения направляются сведения о совершенных действиях на устройстве.

#### Отправить логи

• Показывать ориентацию самолета с хвоста. При включении данной опции меняет ориентацию просмотра динамической схемы рассадки пассажиров.

Показывать ориентацию самолета с хвоста

# <span id="page-57-0"></span>**3. Возникновение инцидентов**

При возникновении инцидентов и сбойных ситуаций в работе приложения, следует обращаться в ДОБ Авиакомпании.

При формировании сообщения об ошибке необходимо указать следующую информацию:

- SAP-номер сотрудника;
- номер рейса;
- дата рейса;
- подробное описание ошибки и действия, предшествующие ее возникновению;
- скриншот или видео возникшей ошибки.